# 企业标准信息公共服务平台操作手册 企业自我公开声明系统

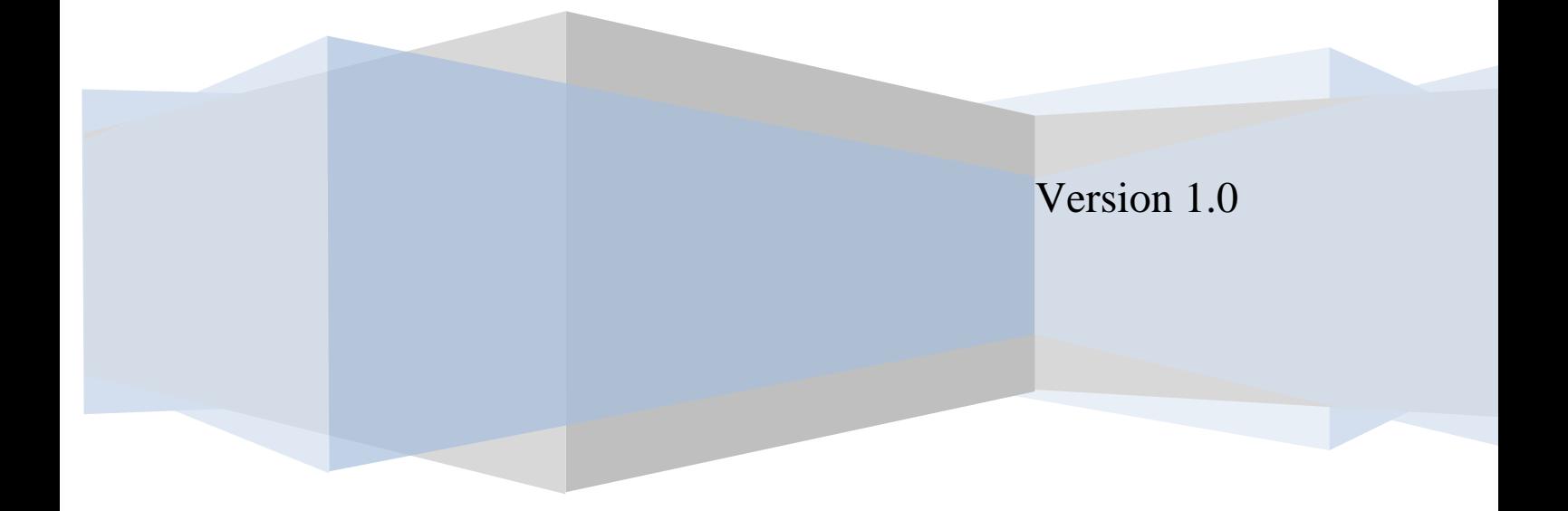

#### 录  $\boxminus$

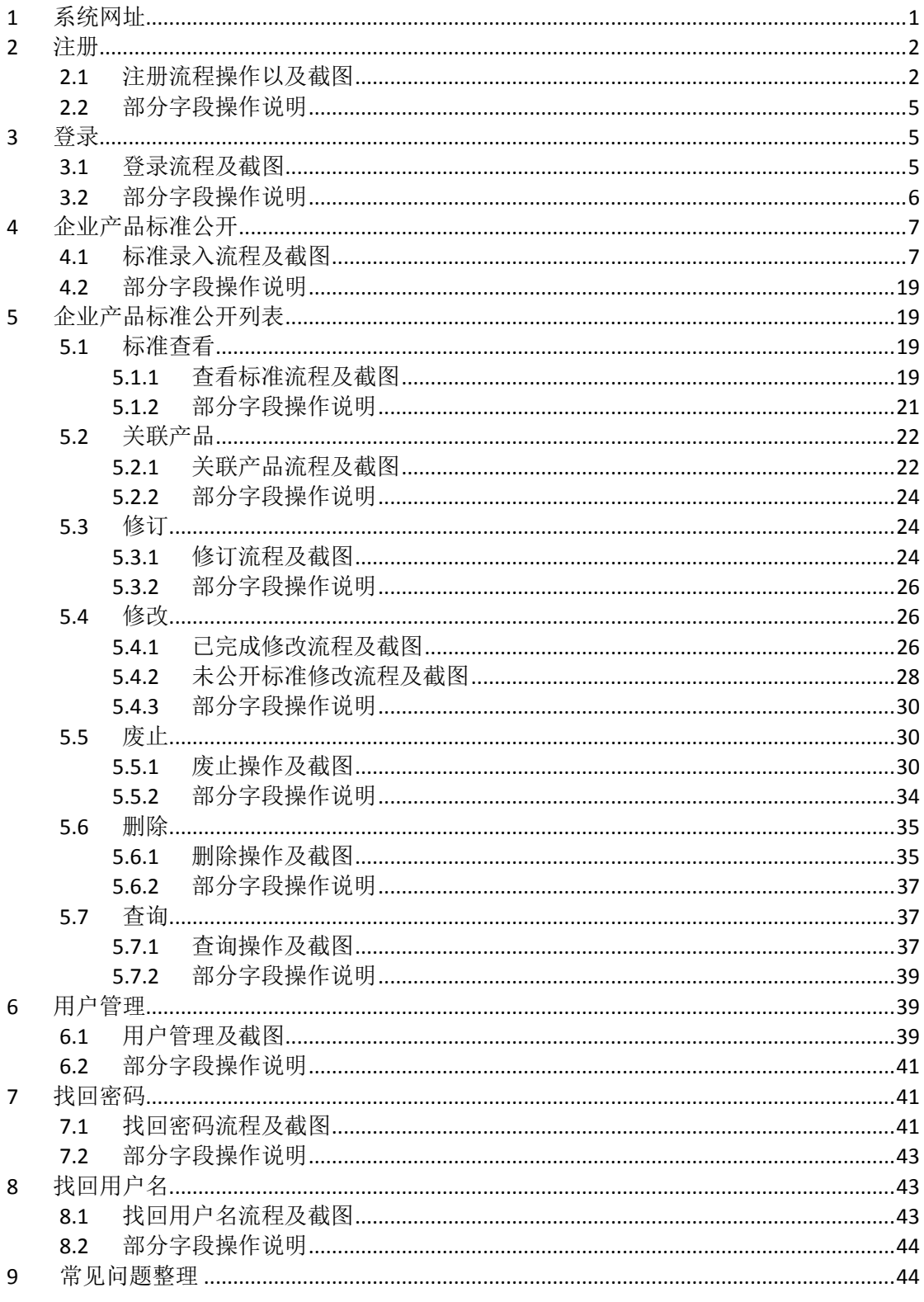

# <span id="page-2-0"></span>**1** 系统网址

De Permisser 企业标准信息公共服务平台 + 金融機能人口  $\dot{m} \dot{n}$  $\mathcal{U}$ 西部税司卡 KON KRA KEW HAN MELTING 所在 ALL LOW UNE NEEDS 单车 **JUNE GAW BUCK SON HIRE GAR JULE** THE CONSUMINIST WW BRD RIVE SHE SWE GROOM was realized and all all AR BAY DECREATED CONTRACTOR III Piece **EN SEXERE** 作生  $k+n$ *<u>knne</u>* **STANDS**  $\bar{n}\pi$  $\pm$ AUCURES AN UNITED QUODO DE 2014 | ETIEN RIEI 2016/04/14 20:00:01 is. WILLINGTON, 218

企业标准公共服务平台网址: http://qbsm.hebq[ts.gov.c](http://www.cpbz.gov.cn/)n:8180/

企业自我声明系统网址: http://qbsm.hebq[ts.gov.c](http://tbxt.cpbz.gov.cn/)n:8180/

可以直接输入网址直达,也可以在企业标准公共服务平台首页点击【企业登录入 口】进入。

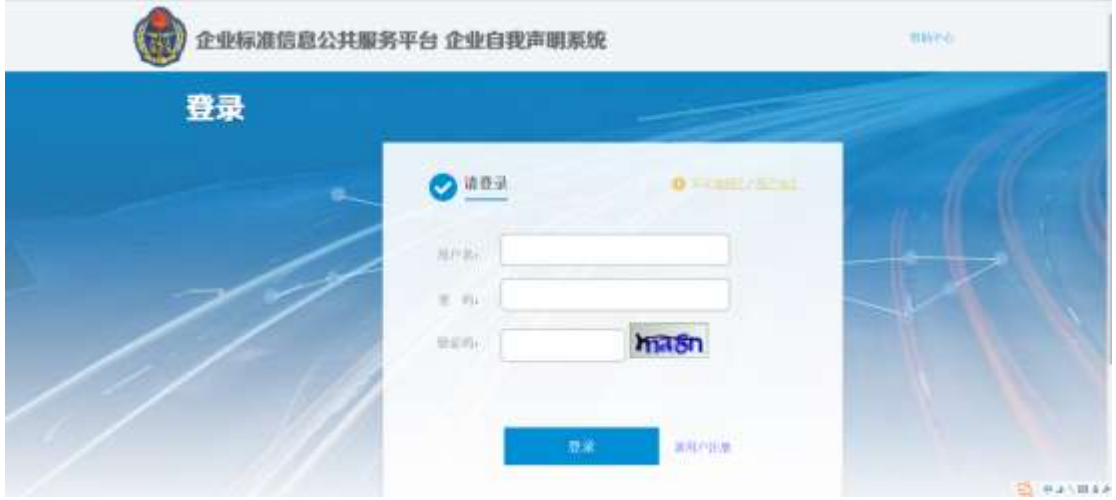

# <span id="page-3-0"></span>**2** 注册

### <span id="page-3-1"></span>**2.1** 注册流程操作以及截图

没有注册过的企业用户需要先注册;注册成功的企业则无需再次注册。在浏 览器地址栏中输入: http://qbsm.hebq[ts.gov.c](http://www.cpbz.gov.cn/)n:8180/, 点击键盘上"enter"按 钮,打开企业产品标准信息公共服务平台,点击"企业登录入口",打开企业登 陆系统登陆

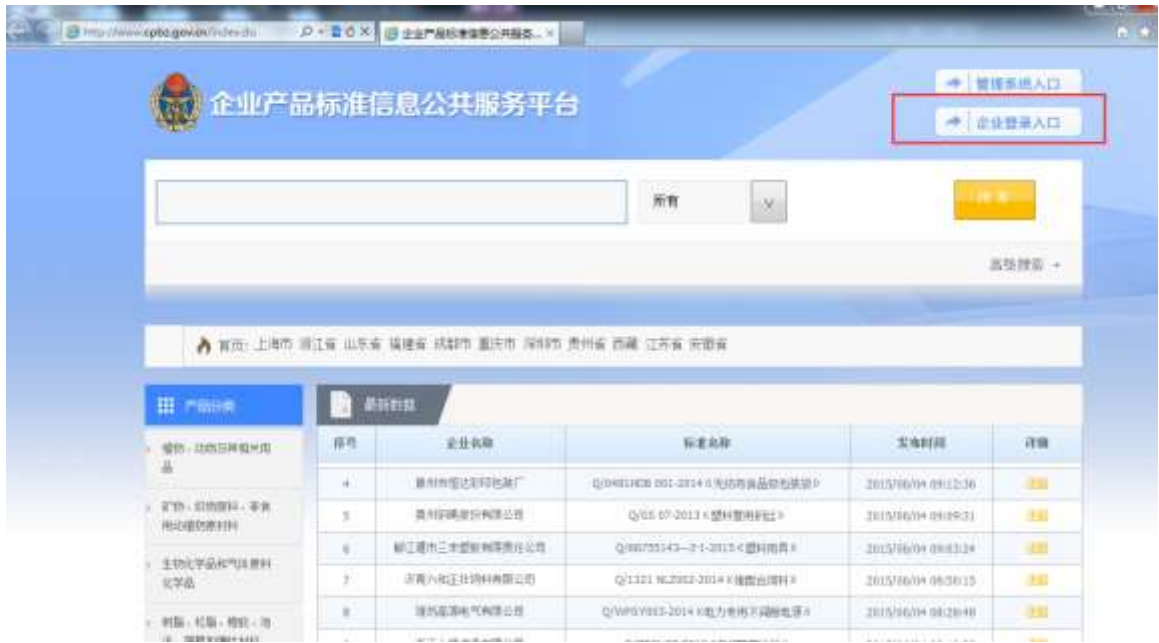

点击登录页面"新用户注册"按钮,打开企业用户注册页面:

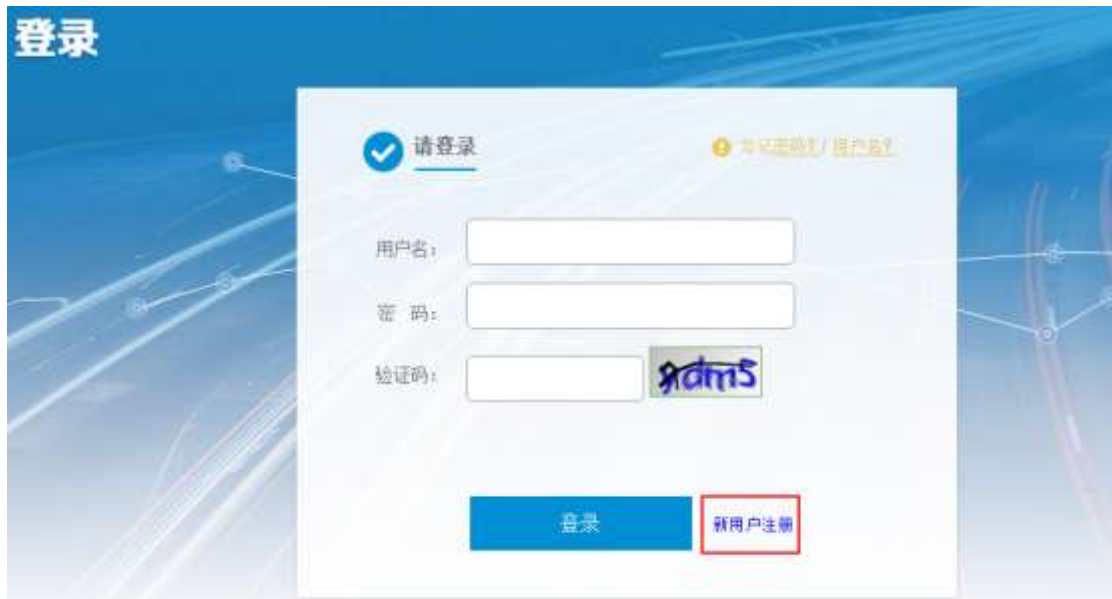

在注册页面填写相对应字段值在组织机构代码库中所对应的值(注意:**1.**机构名 称含有括号或数字,例如:机构代码中心(全国),需要在英文输入下输入括 号:机构代码中心**(**全国**)2.**注册地址含有括号或数字,例如:北京市(北京)**132** 号,需在英文输入下输入括号或数字:北京市**(**北京**)132** 号 **3.**注册地址请务必和 代码证上一模一样。如果提示错误,先检查是否一模一样(一般会缺少了省))。 如下图,填写完后,点击"验证"。

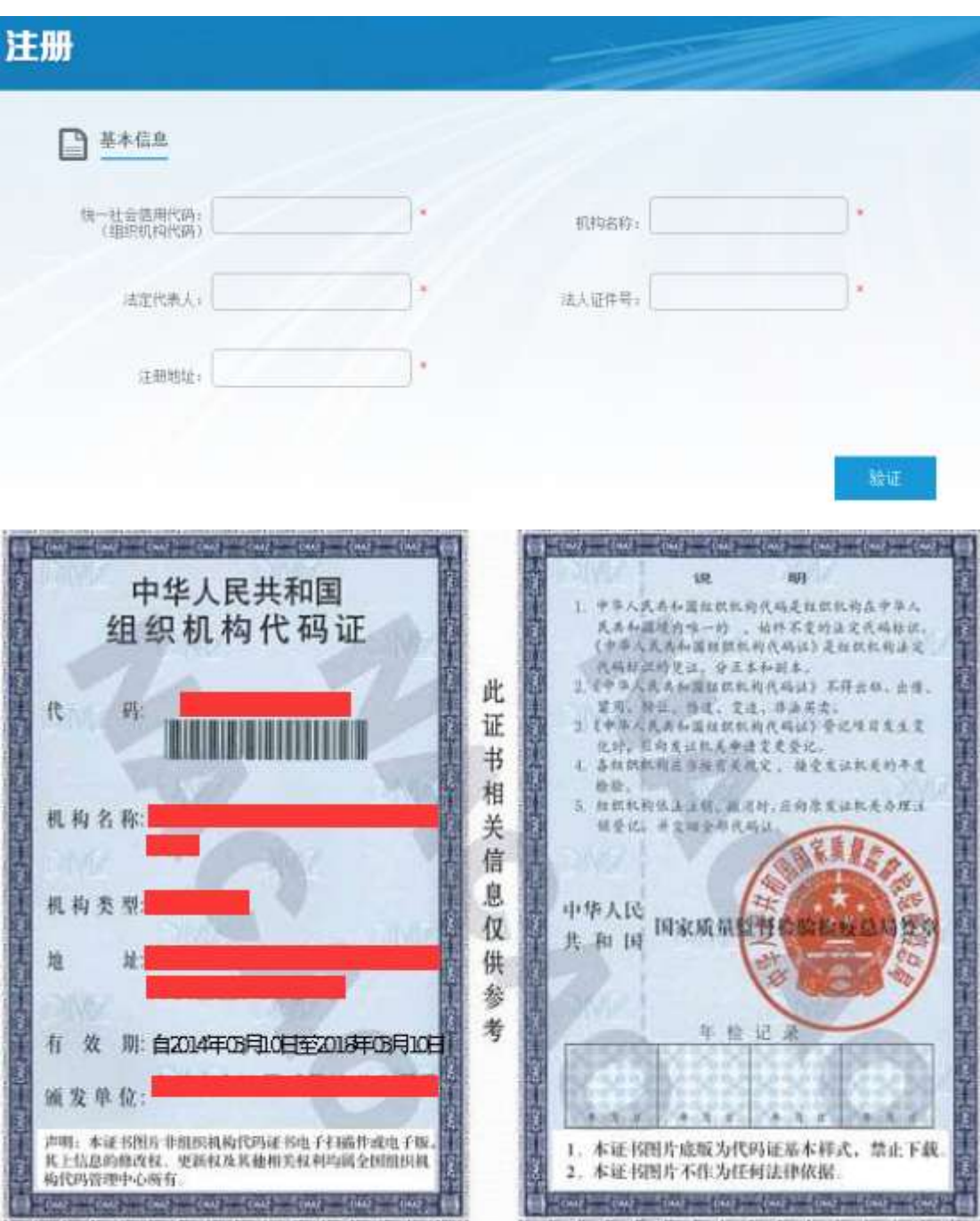

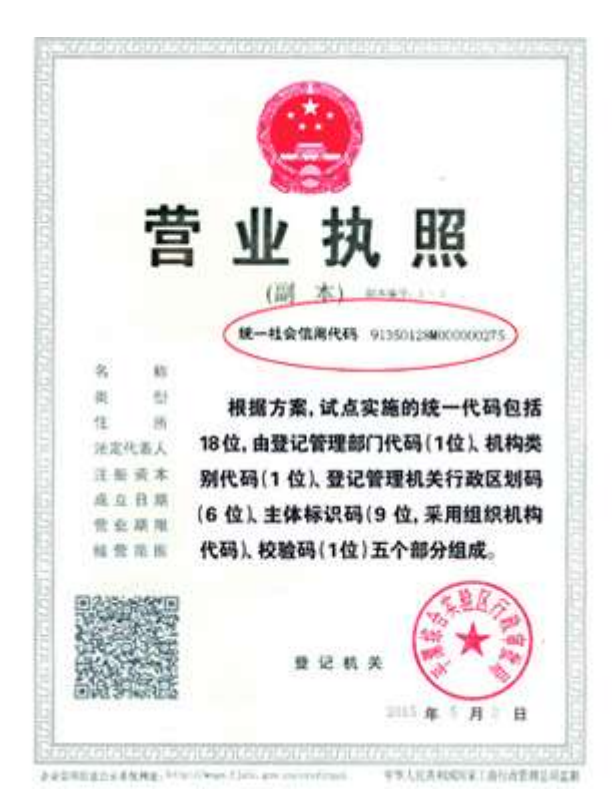

基本信息验证通过后,出现用户信息填写页面,填写要注册的'用户名'和'密 码'(用户名和密码是用来登陆系统的,一定要牢记)。然后点击"下一步"

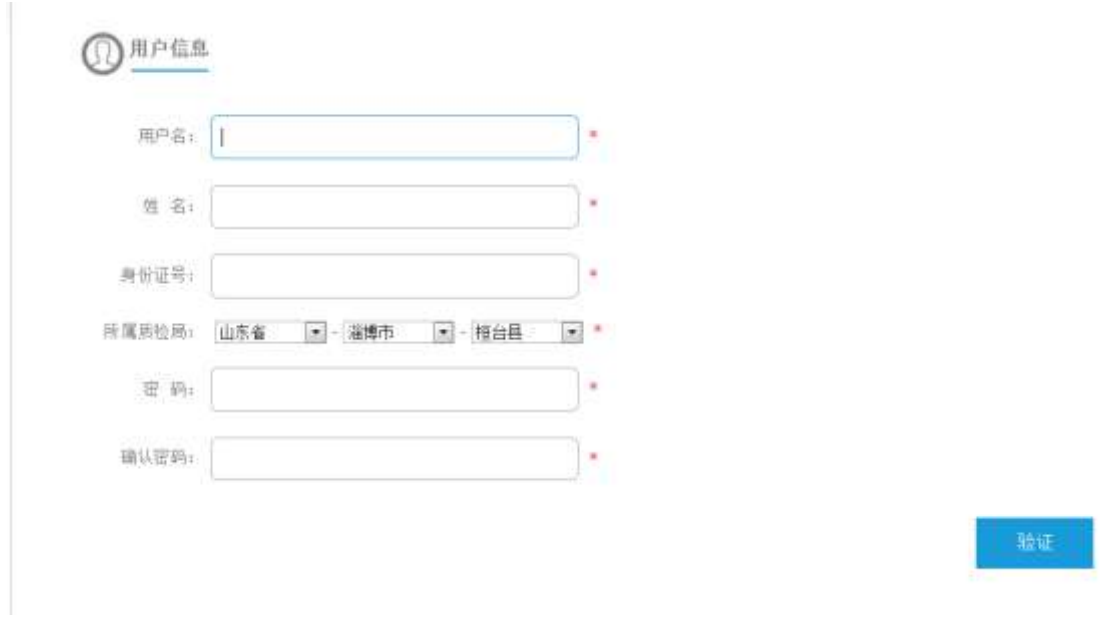

在打开的页面输入手机号,点击"发送验证码",然后手机会收到 6 位验证码, 输入手机收到的验证码,请仔细阅读"我已阅读并同意《企业产品标准信息公共 服务平台服务条款》",然后点击"确定",提示注册成功。然后自动跳转到登 录页面。

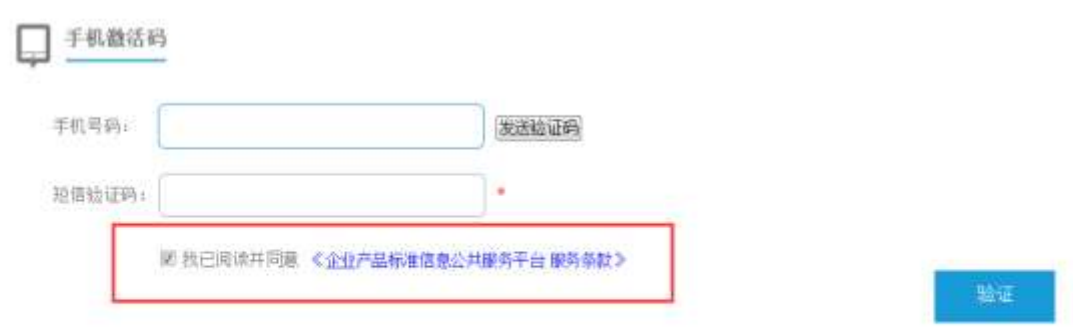

#### <span id="page-6-0"></span>**2.2** 部分字段操作说明

企业基本信息:机构名称、组织机构代码、法定代表人、法人证件号、注册 地址等这些字段的值为必填项,并且填写必须和组织机构代码库中信息保持一 致,才可以验证通过。

用户信息:用户名、姓名、身份证号、密码、确认密码,都是必填项。

用户名由 6~20 位数字或者字母或者下划线组成,由企业自主定义,用户要 记得填写的用户名和密码,用来登录系统。身份证号可填写注册人的身份证号。 密码由 6~30 位数字或者字母或者下划线组成

手机激活码:手机号,短信验证码。用户输入自己的手机号,点击发送验证 码。短信验证码输入收到的验证码。

注:注册人身份证和手机号必须在平台中未注册,不允许重复使用。

### <span id="page-6-1"></span>**3** 登录

#### <span id="page-6-2"></span>**3.1** 登录流程及截图

浏览器中输入地址,打开登陆页面。然后输入注册时填写的用户名和密码, 以及页面验证码,点击"登录"按钮

5

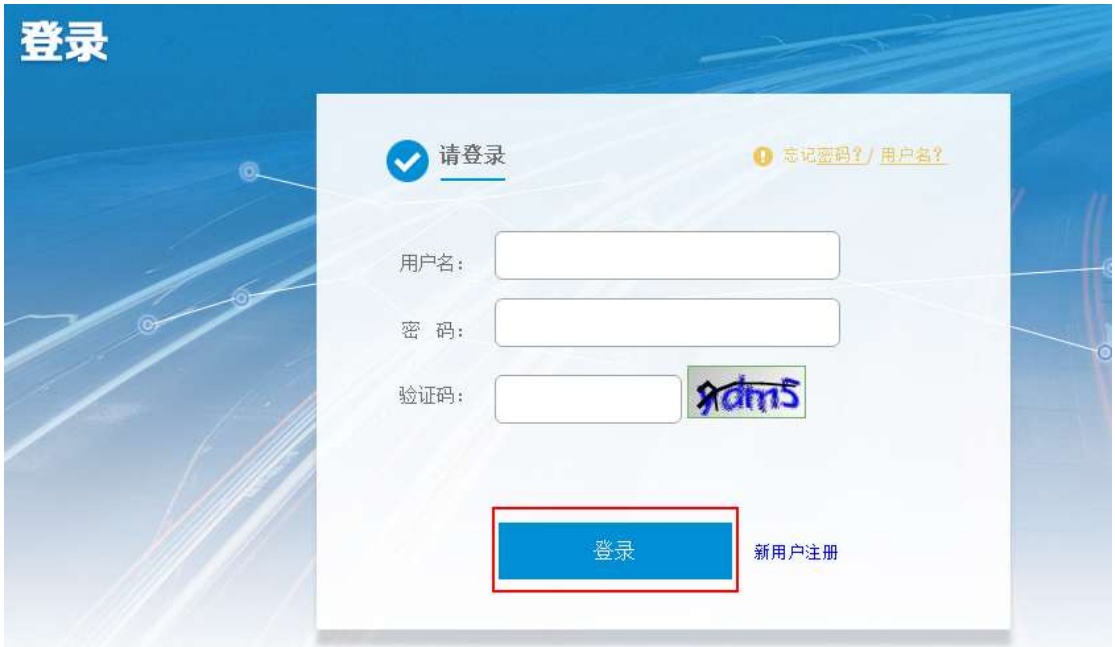

用户登陆成功,页面默认进入"企业标准录入"页面。如图所示,此时登录完成。

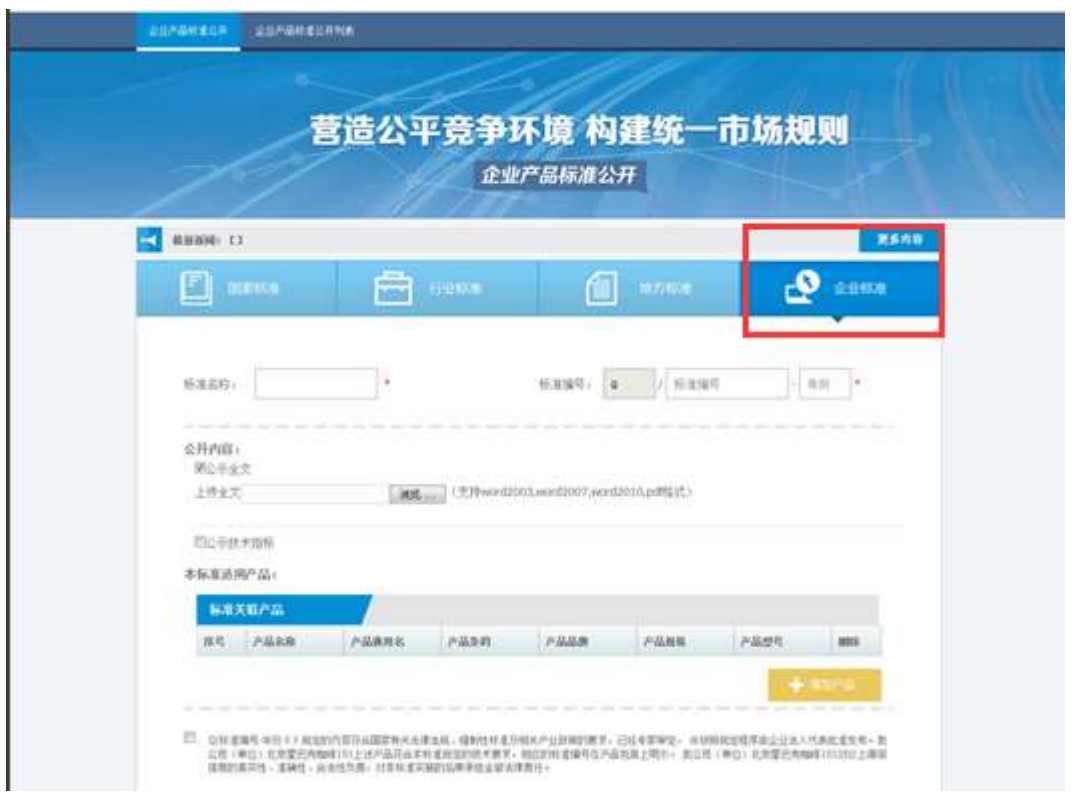

# <span id="page-7-0"></span>**3.2** 部分字段操作说明

用户名、密码为填写注册时的用户名和密码。如果忘了用户名或者密码,可 以找回密码。

# <span id="page-8-0"></span>**4** 企业产品标准公开

企业产品标准公开可以直接登录进入主界面,也可以点击左上角菜单,选择企业 产品标准公开中想要进行操作的标准类型进入相应的页面。

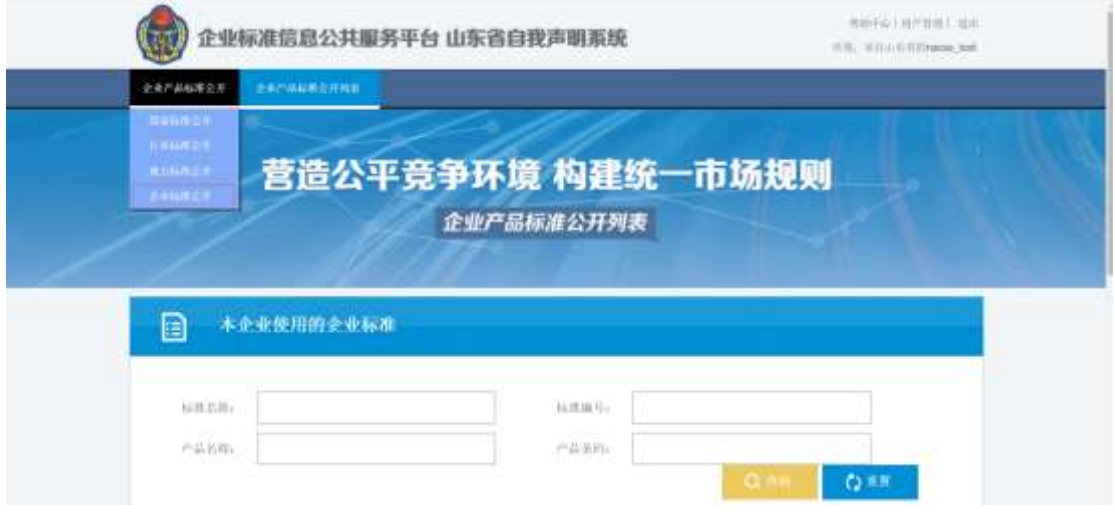

#### <span id="page-8-1"></span>**4.1** 标准录入流程及截图

系统目前支持四种类型标准的录入:国家标准、行业标准、地方标准、企业 标准。这里列举两种标准录入,一个为选择标准(国家标准为例),一个为输入 标准(企业标准为例)。

#### **1.**国家标准录入:

点击"国家标准",打开国家标准录入。

国家标准的录入包含两大部分:标准名称和标准编号、执行该标准的产品

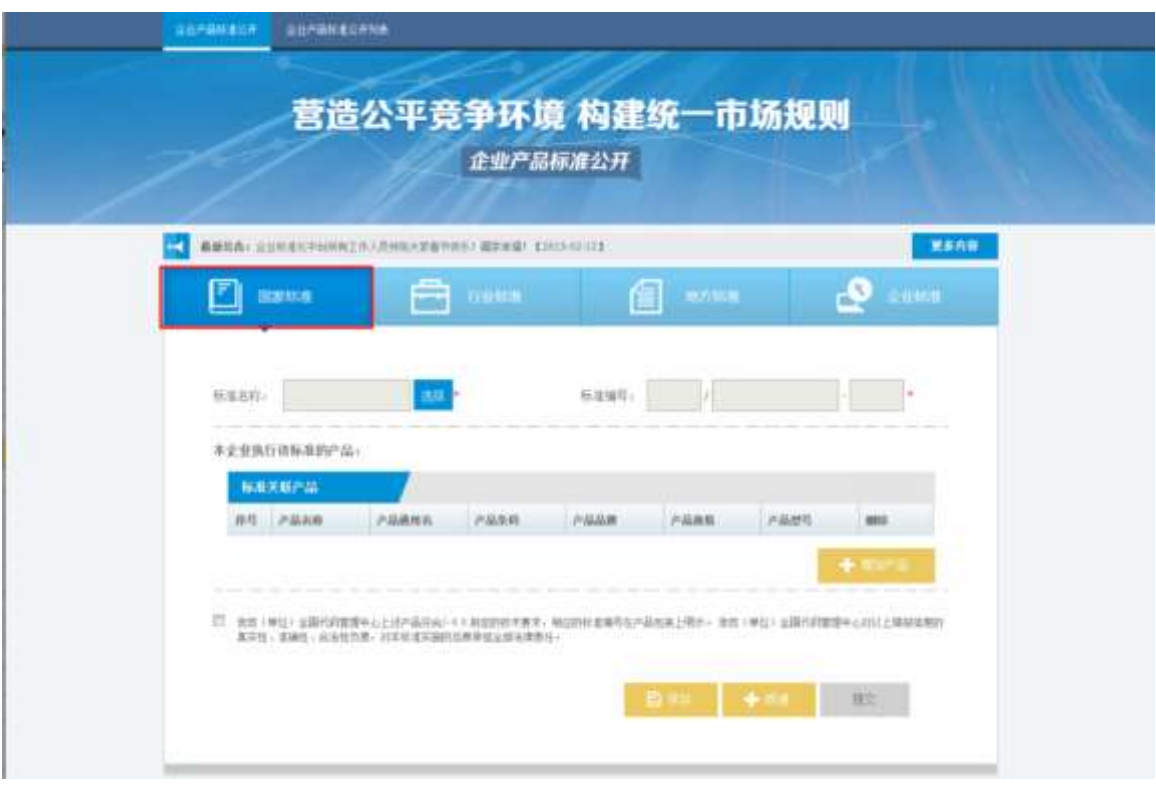

鼠标点击选择,打开标准选择弹出框,选择一个标准,然后确定

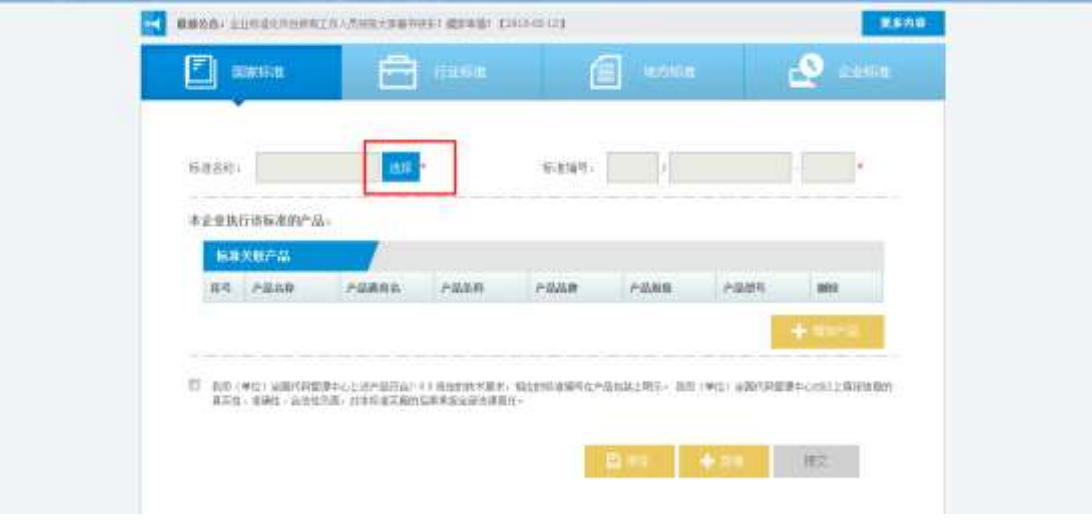

| 标准目录 | 排号             | 标准编号           | 标准名称                       | 生效时间       |  |
|------|----------------|----------------|----------------------------|------------|--|
| 吕    | $-11$          | EB/T.8760-2006 | 砷化锌单晶位媒芝加的剂量方法             | 2006-07-18 |  |
| V.   | $\geq$         | GB/T 6758-2006 | 确化部外延续整度红外干涉到量为法           | 2006-07-10 |  |
| 型    | $\mathcal{I}$  | GB/T 8757-2006 | 神化排中载流子清度等离子共振排图方法         | 2006-07-18 |  |
| 目    | $\dot{\gamma}$ | GB/T 5252-2006 | 諸单晶位諸葉陰抗密度刑量方法             | 2006-07-18 |  |
| E    | 5              | GB/T 4326-2006 | 半本征半导体单晶管的迁移车和霍尔系数则量<br>方法 | 2006-07-18 |  |

选择的标准出现在页面,然后添加产品,点击"增加产品"按钮,打开弹出框

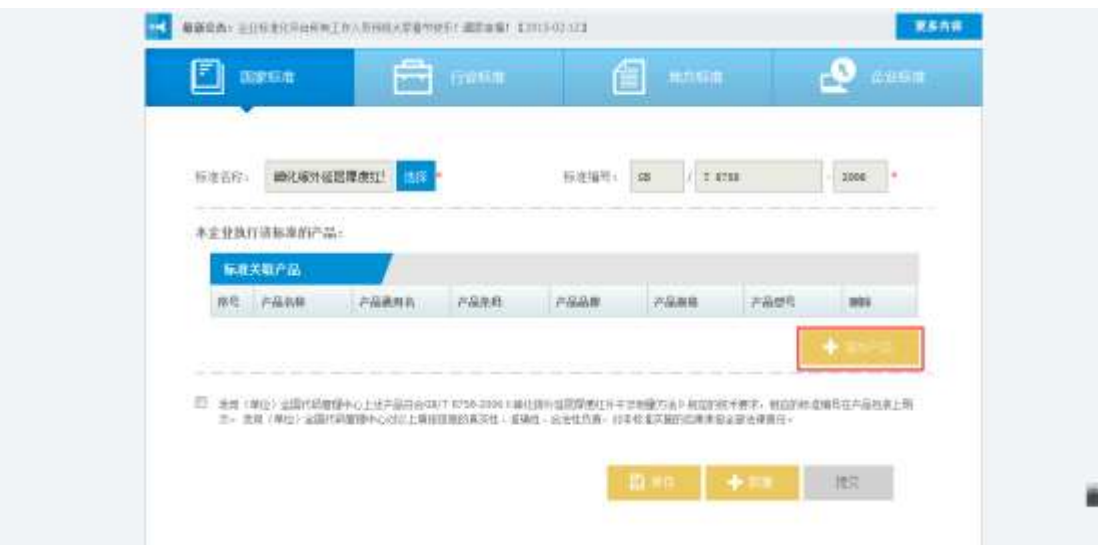

按照要求依次填写产品信息(至少添加一条产品信息),然后确定。

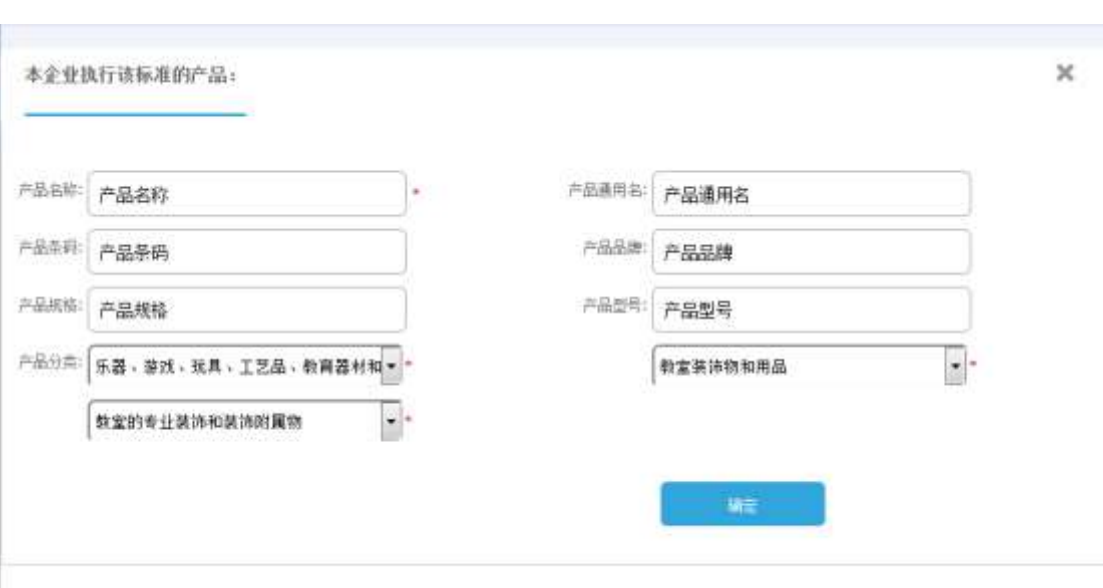

确定后页面显示添加的产品,然后勾选企业承诺,点击"提交"按钮。在弹 出的确认提示中点击"确定",此条信息就发布完成,发布成功的标准在企业产 品标准信息公共服务平台上展示(http://qbsm.hebqts.gov.cn:8180/), 也可以在 已完成列表查看。(如果没有勾选企业承诺,提交按钮灰色显示,不可点击。)

也可以点击"保存"按钮,保存后的信息不发布,不会展示在企业产品标准 信息公共服务平台上,保存在还未完成列表。

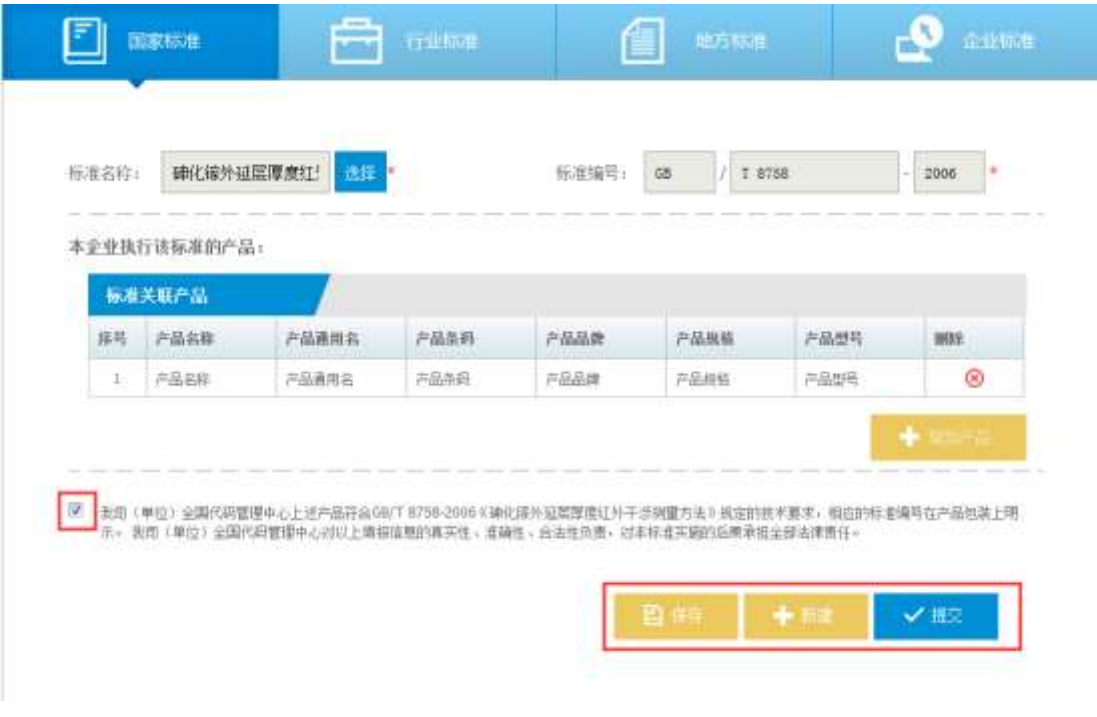

提交完成后,页面自动跳转到对应的列表展示页面。保存后页面不作跳转。 **2.**企业标准录入:

点击"企业标准",打开企业标准录入

企业标准的录入包含三大部分:标准名称和标准编号、公开内容、执行该 标准的产品。其中公开内容可以上传公示全文,也可以填报公示技术指标(标准 文本和技术指标是二选一的)。

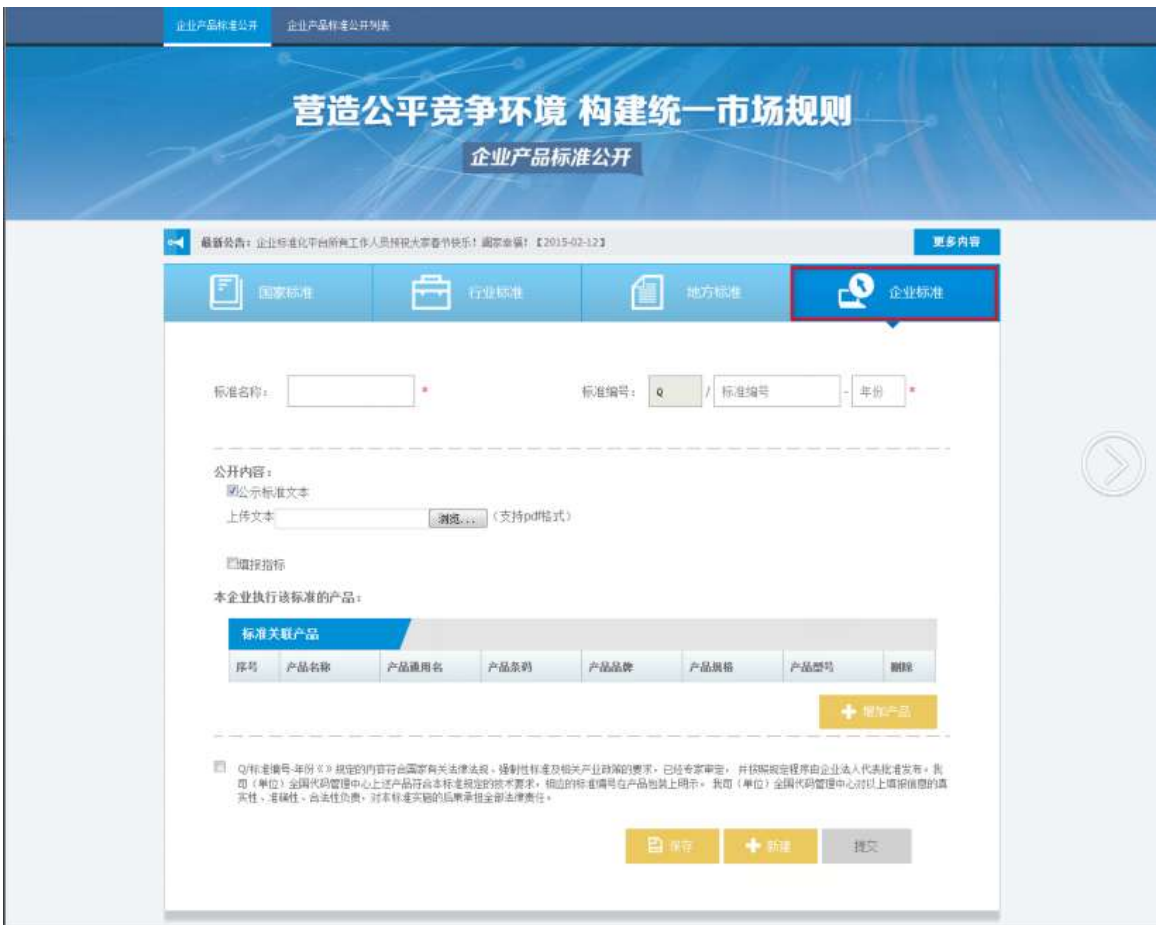

标准名称和标准编号需要企业自行输入,下面讲解一下公开内容录入方法: 公开内容选择公示标准文本:勾选公示标准文本,点击浏览按钮,上传文本(仅 支持 **pdf** 格式的)

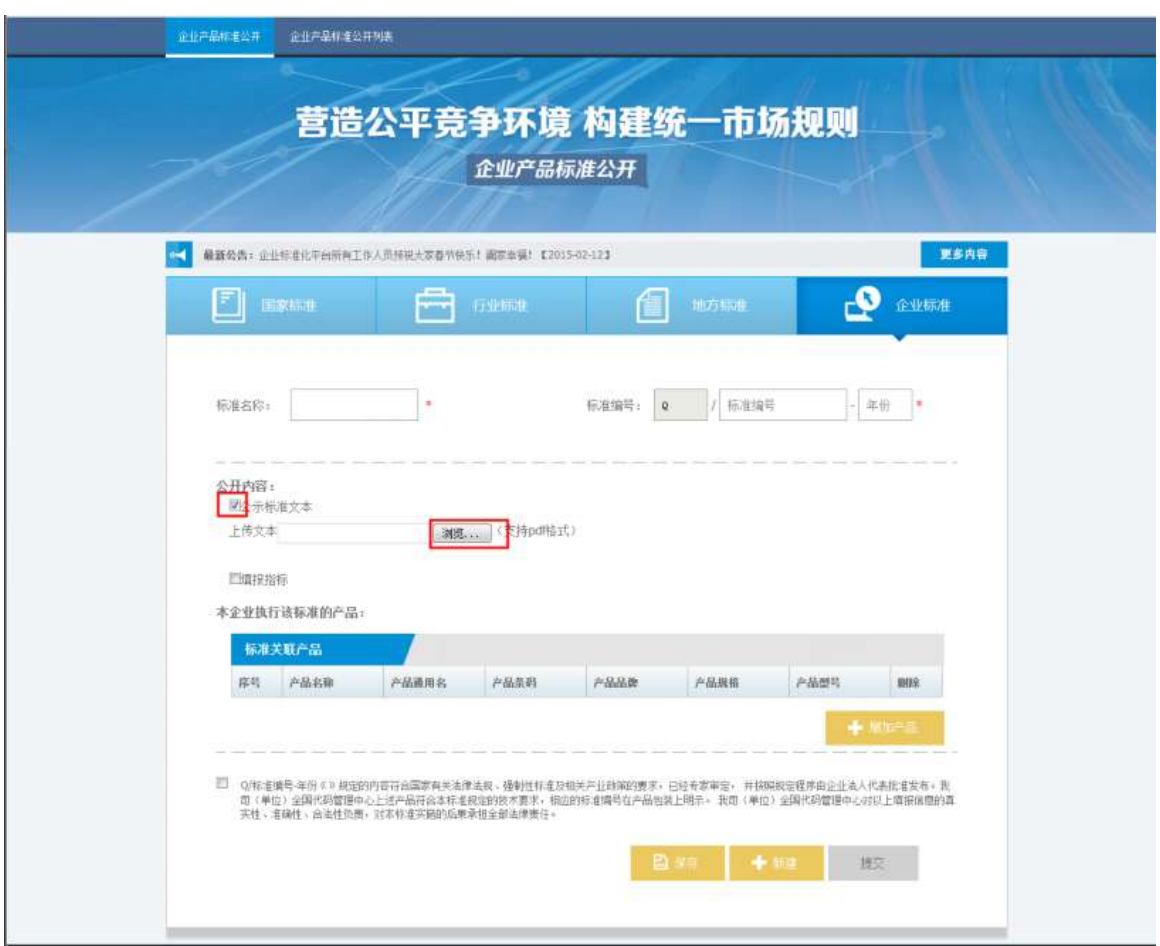

上传过程中显示蓝色的滚动条,上传完毕现在文件名称,文件名称后显示"删除", 点击"删除"可删除已上传的文件,重新选择文件上传。

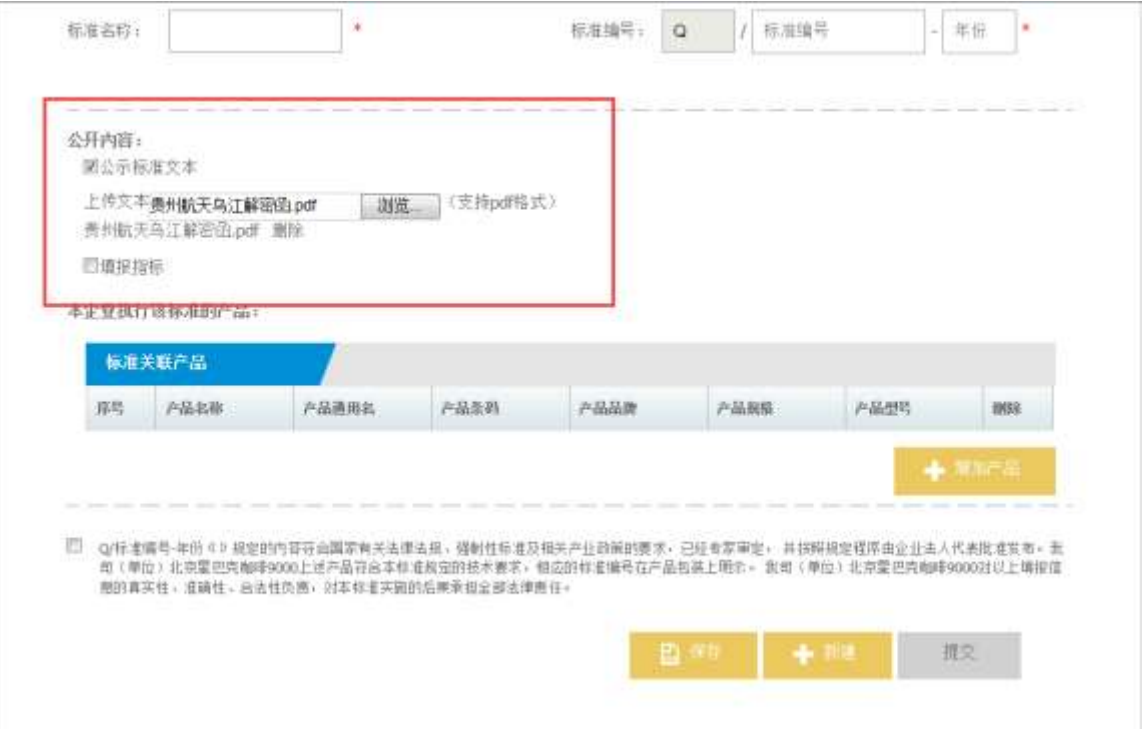

标准文本上传成功后,点击"增加产品"按钮,添加符合该标准的产品信息 本企业执行该标准的产品:

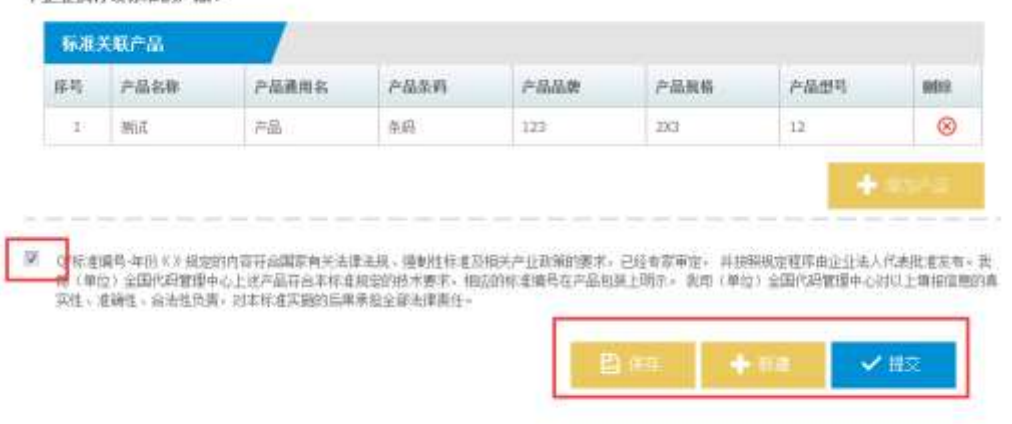

然后勾选企业承诺,点击"提交"按钮。在弹出的确认提示中点击"确定", 此条信息就发布完成,发布成功的标准在企业产品标准信息公共服务平台上展示 (http://qbsm.hebqts.gov.cn:8180/),也可以在已完成列表查看。

也可以点击"保存"按钮,保存后的信息不发布,不会展示在企业产品标准 信息公共服务平台上,保存在还未完成列表。

### 公开内容选择填报指标:勾选填报指标

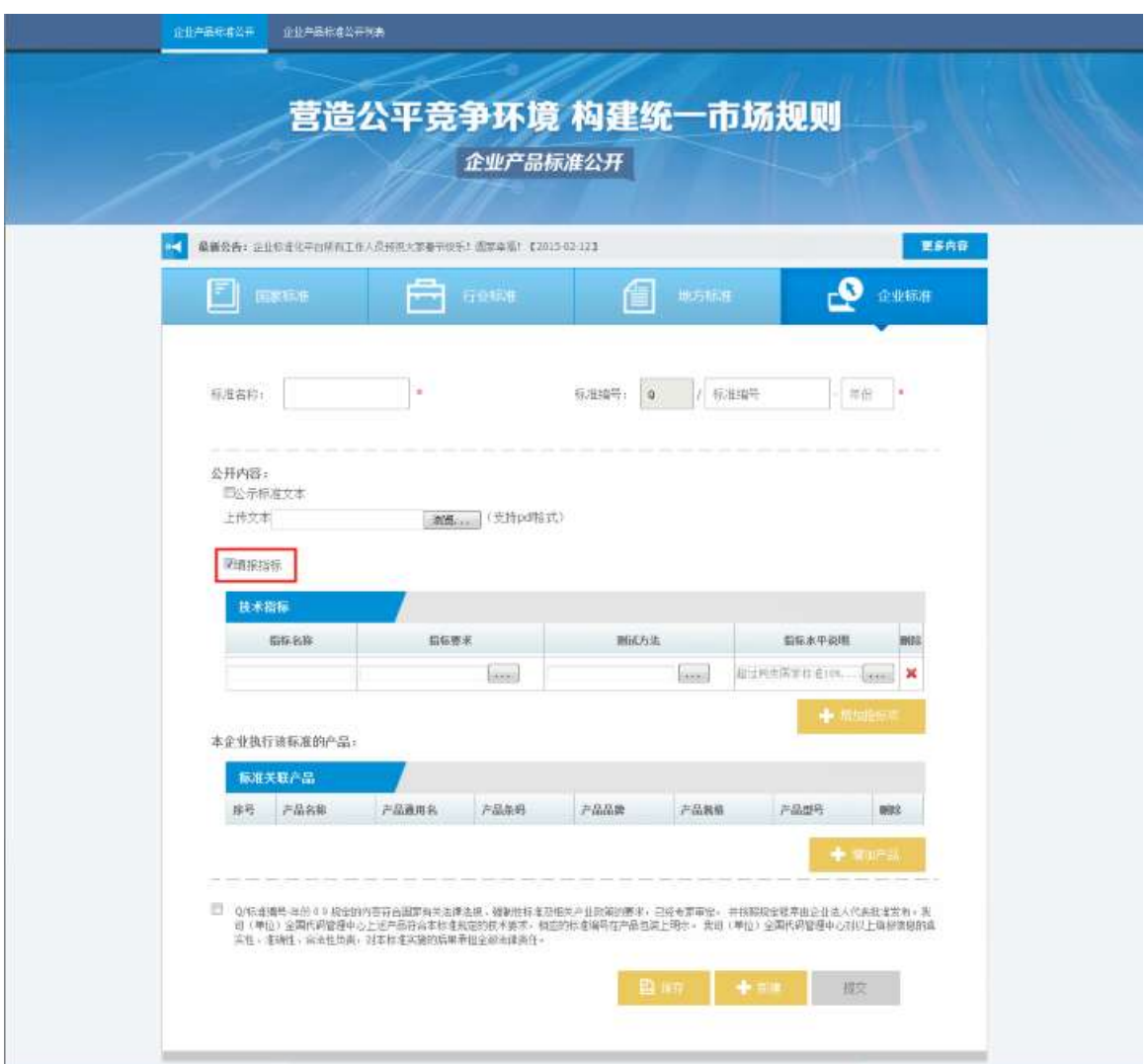

企业标准的技术指标包含:指标名称、指标要求、测试方法、指标水平说明,其 中指标名称和指标要求是必输项, 其他是选填项(要求至少有一条技术指标) 指标要求:点击指标要求下的"···"打开指标要求页面

 $\overline{\mathbf{x}}$ 

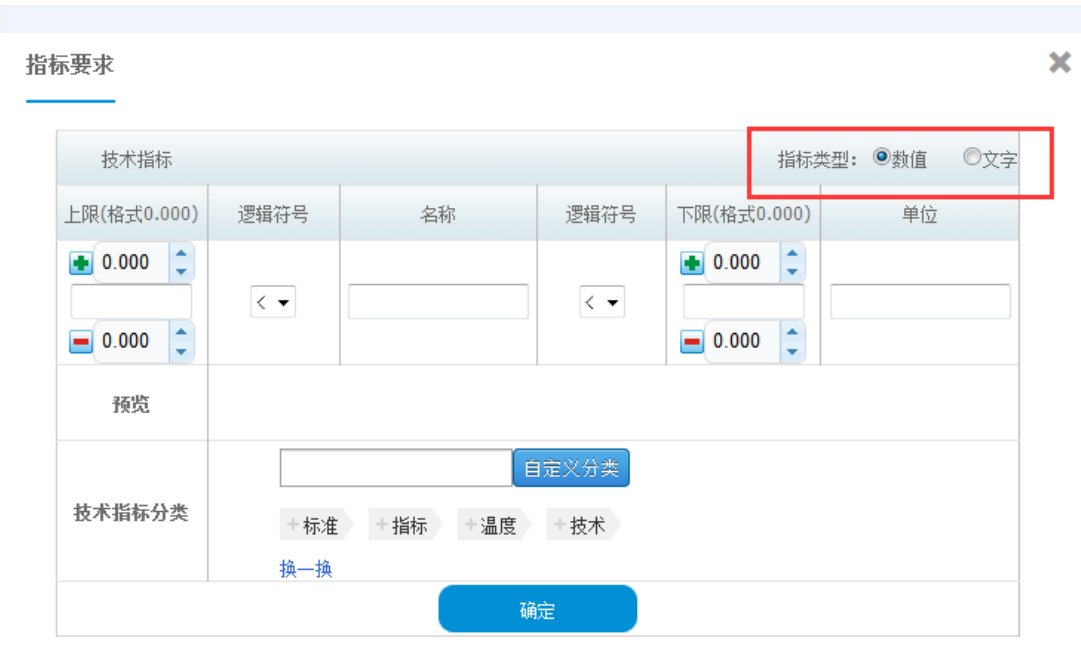

# 指标要求有两种指标类型:数值和文字。

指标类型是数值:输入内容,选择技术指标分类(技术指标分类不是必输项,可 自定义),点击"确定",该项技术指标的指标要求添加完成

指标要求

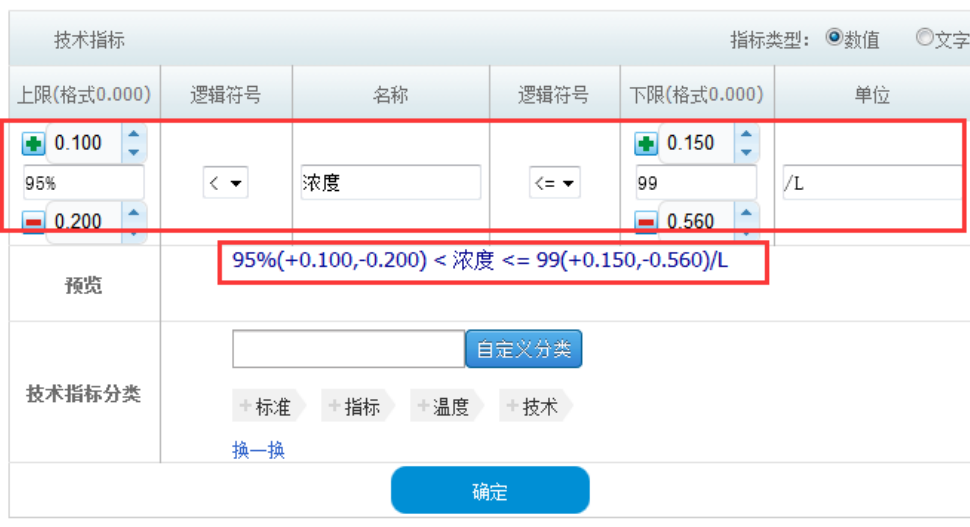

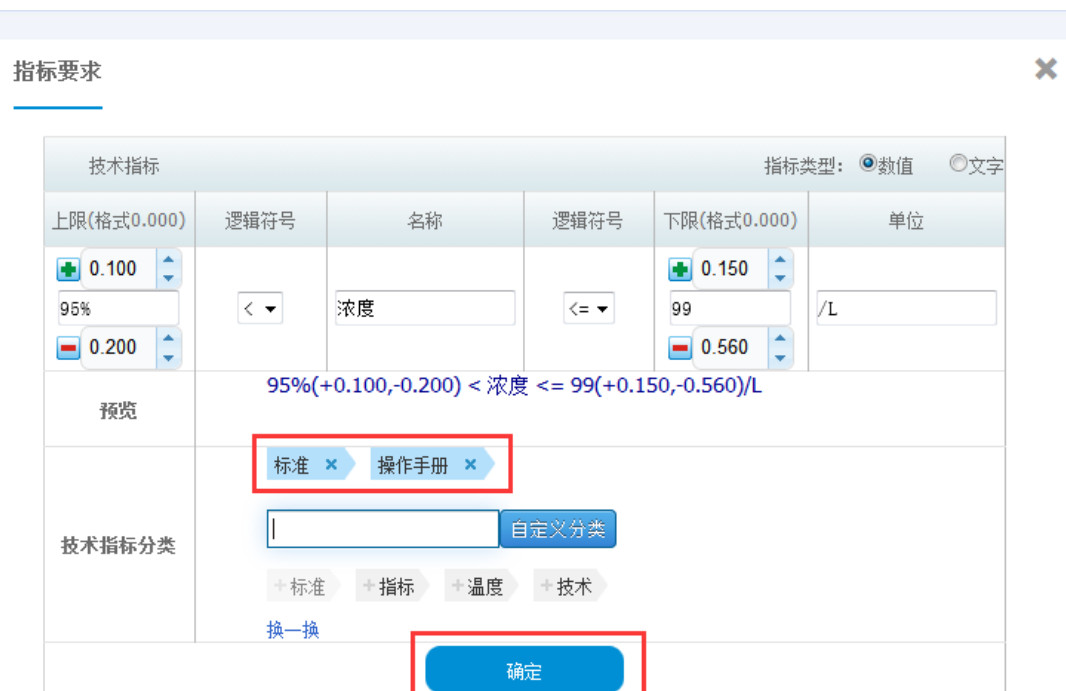

指标类型是文字: 输入内容或者上传文本,选择技术指标分类(技术指标分类不 是必输项,可自定义),点击"确定",该项技术指标的指标要求添加完成

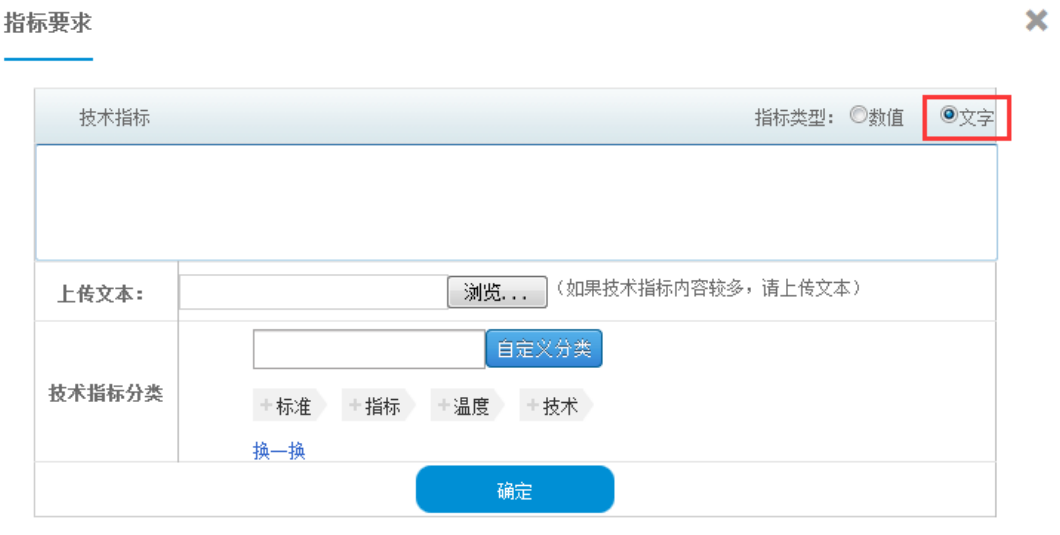

点击测试方法下的"···",打开测试选择框,测试方法有两种填写方式'自 定义测试方法'和'已有标准中选择'。

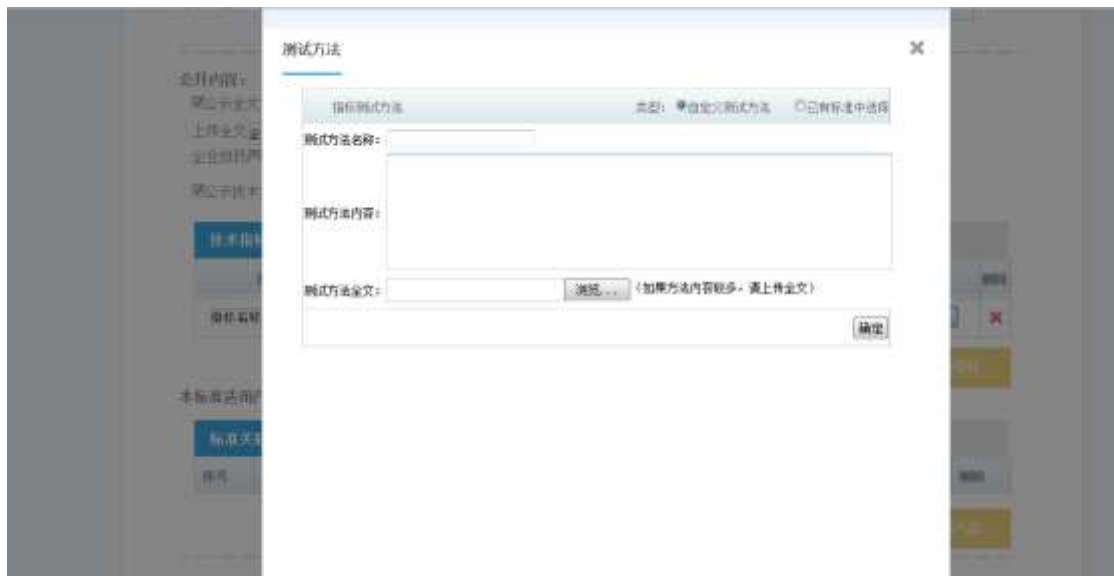

填写完测试方法,添加符合此标准的产品,点击页面'增加产品'。在弹出的产 品页面依次填写产品信息,然后'确定',

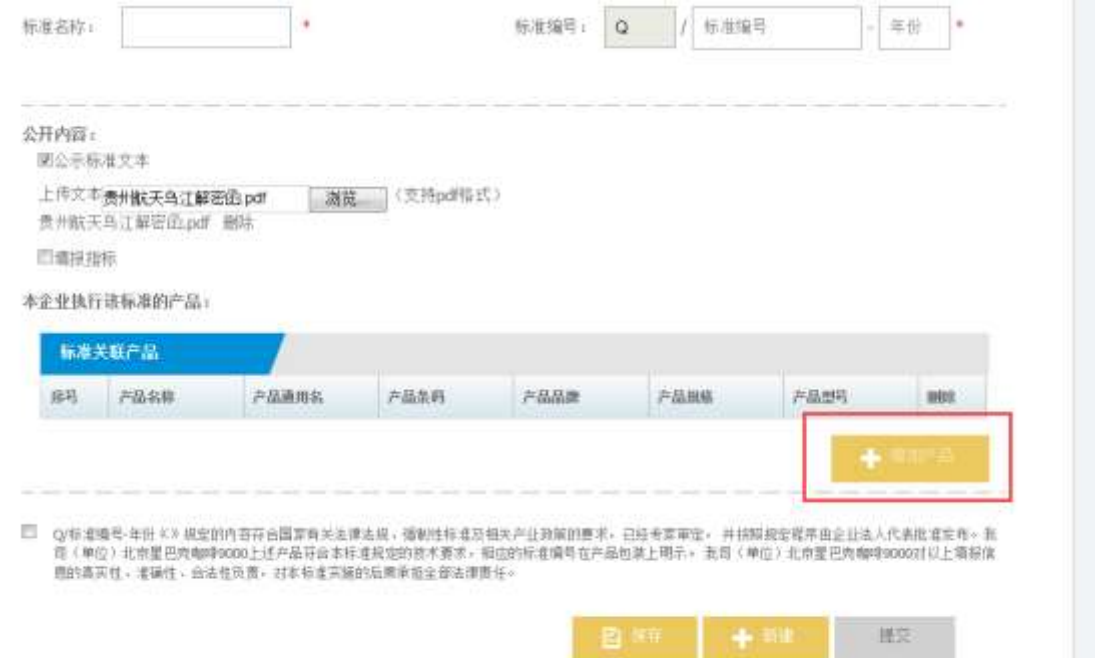

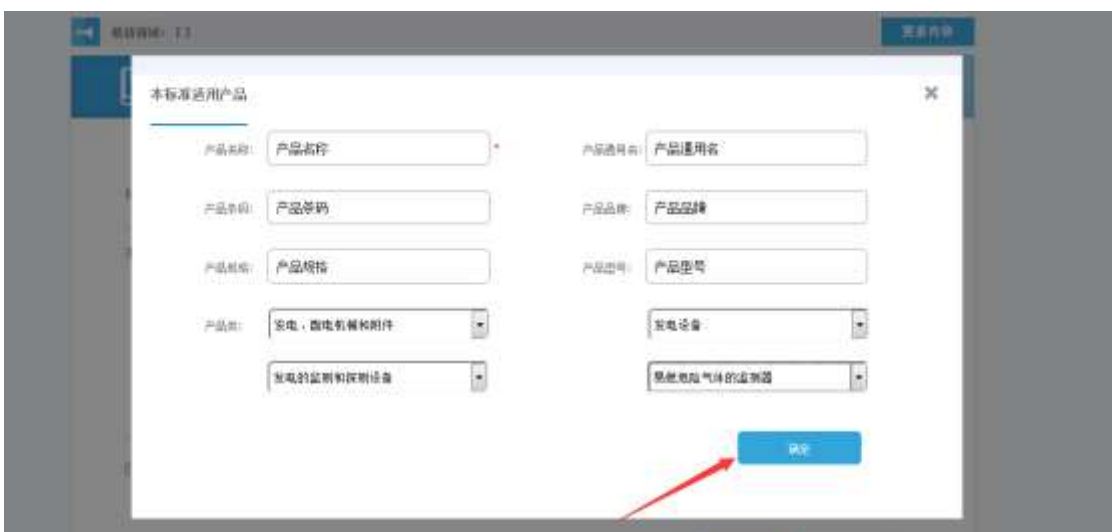

确定后页面显示添加的产品,(如果页面没有显示一条产品信息,请刷新页面。 看您是否已长时间未操作,退出系统)。

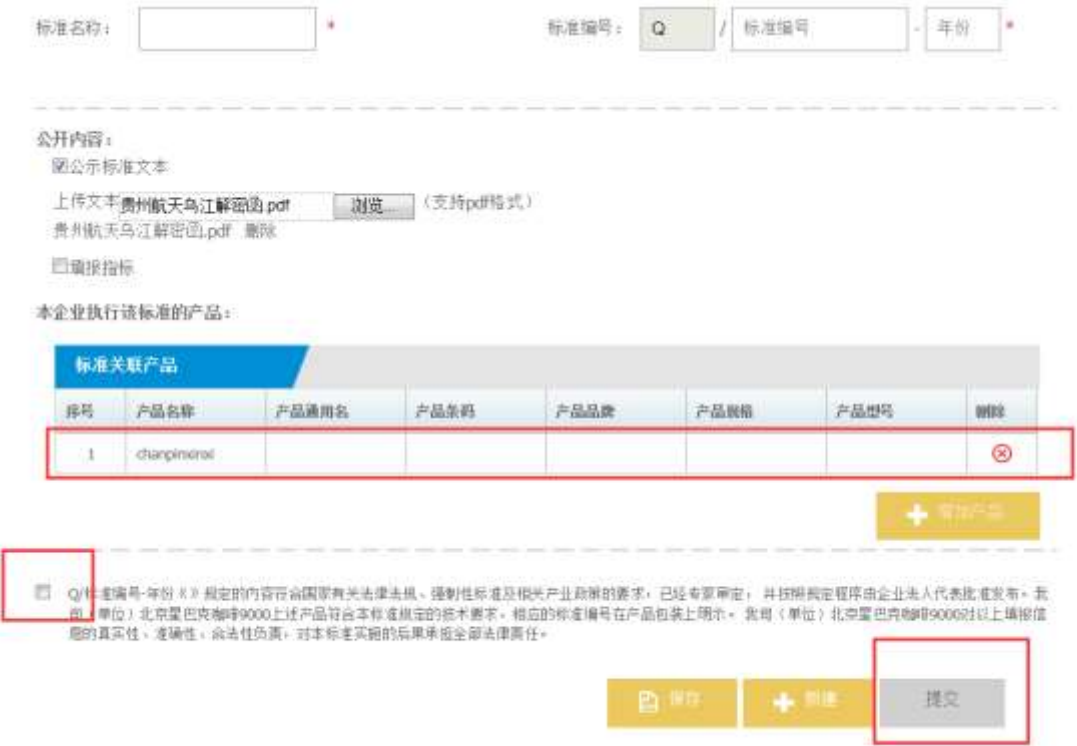

然后勾选企业承诺,点击"提交"按钮。此条信息就发布完成,可以在已完成列 表查看。也可以点击"保存"按钮,保存后的信息不发布,保存在还未完成列表。 **3.** 地方标准和行业标准录入:

地方标准和行业标准支持直接选择和自行录入两种方式。

如果在系统中可以查询到使用的地方标准和行业标准,那么可以直接进行选 择使用,具体流程和操作说明参看《国家标准》。

如果系统中没有所查询的地方标准和行业标准,那么可以自行录入所执行使 用的地方标准和行业标准,具体的流程和操作说明参看《企业标准》。

#### <span id="page-20-0"></span>**4.2** 部分字段操作说明

公示内容分为公示全文、公示技术指标两项,两者需要选择其中一种,用户 可以根据需要自行确定要公示的内容。

勾选承诺书, 【提交】按钮正常显示, 不勾选, 按钮灰色显示不能点击。

# <span id="page-20-1"></span>**5** 企业产品标准公开列表

#### <span id="page-20-2"></span>**5.1** 标准查看

<span id="page-20-3"></span>5.1.1 查看标准流程及截图

在'企业产品标准公开列表'下,选择"本企业使用的企业标准",打开列表页 面

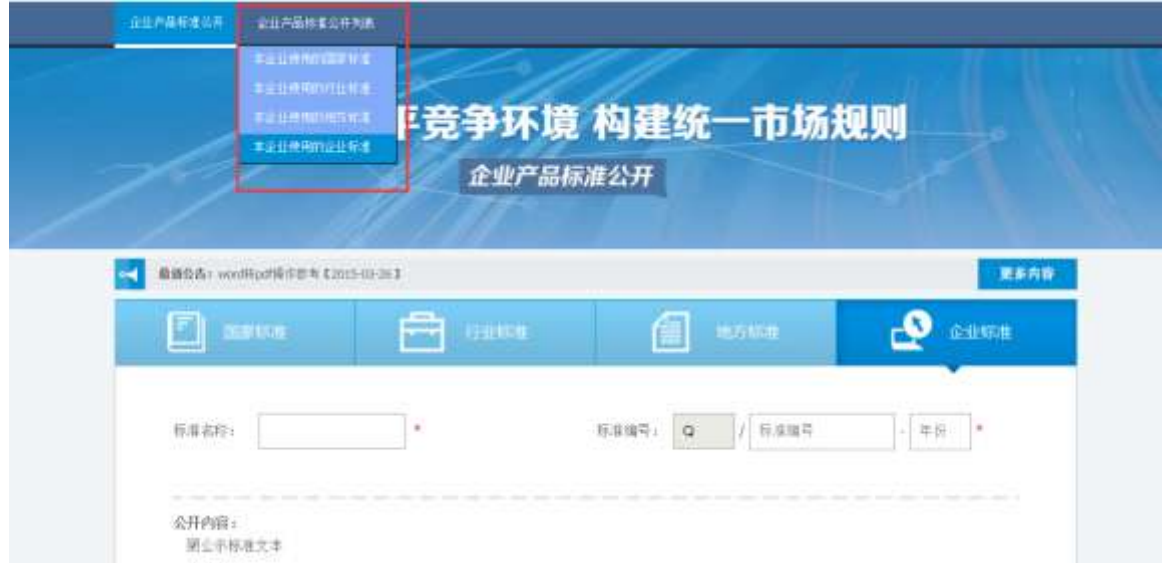

在"本企业已公开的标准"勾选一个标准,然后点击"查看"按钮,打开标准详 细页面(双击标准,也可以打开详细页面)。

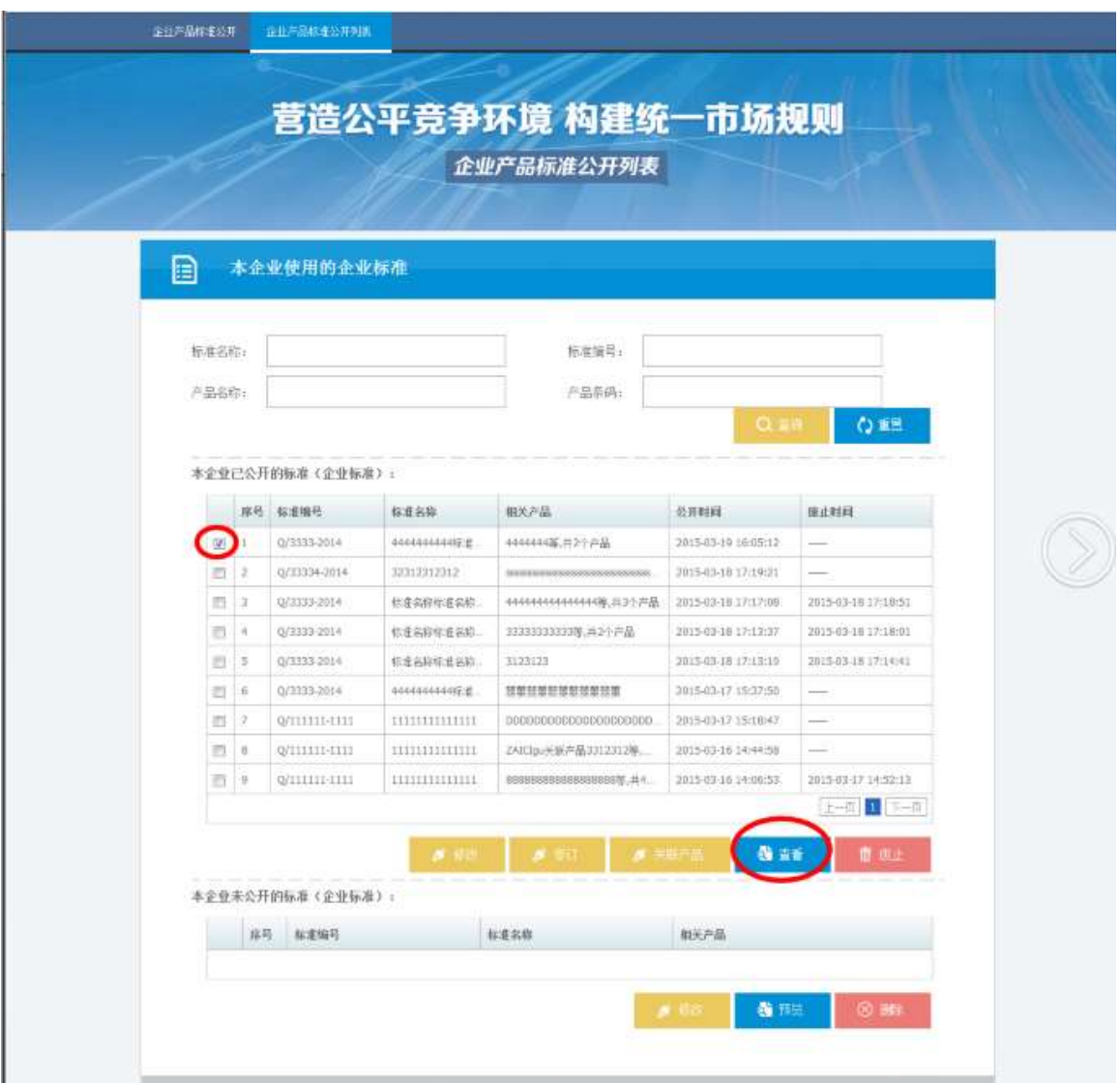

详细页面展示企业承诺,企业基本信息,标准信息,标准发布时间以及产品信息。

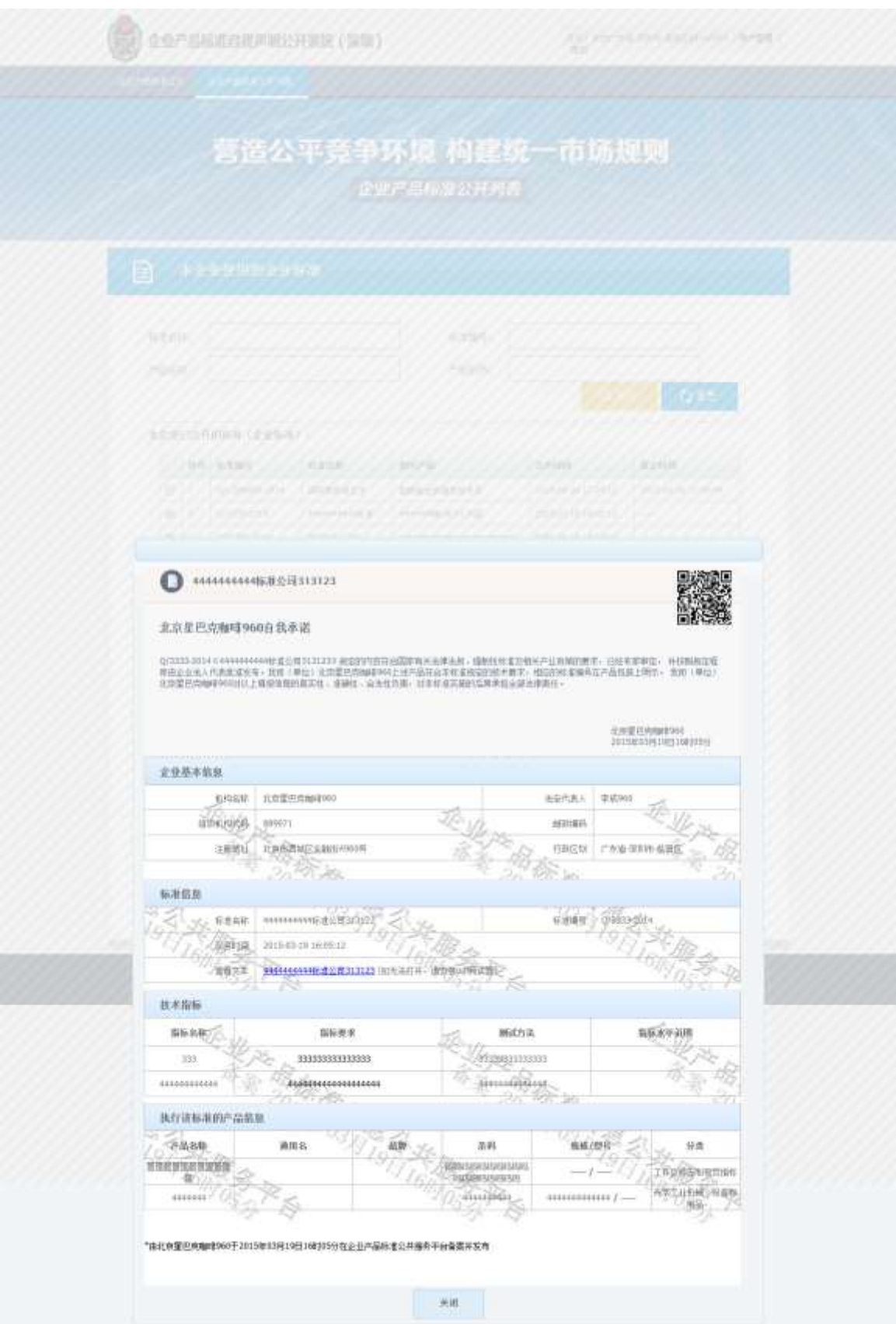

<span id="page-22-0"></span>5.1.2 部分字段操作说明

无

### <span id="page-23-0"></span>**5.2** 关联产品

<span id="page-23-1"></span>5.2.1 关联产品流程及截图

在'企业产品标准公开列表'下,选择"本企业使用的企业标准",打开列表页 面

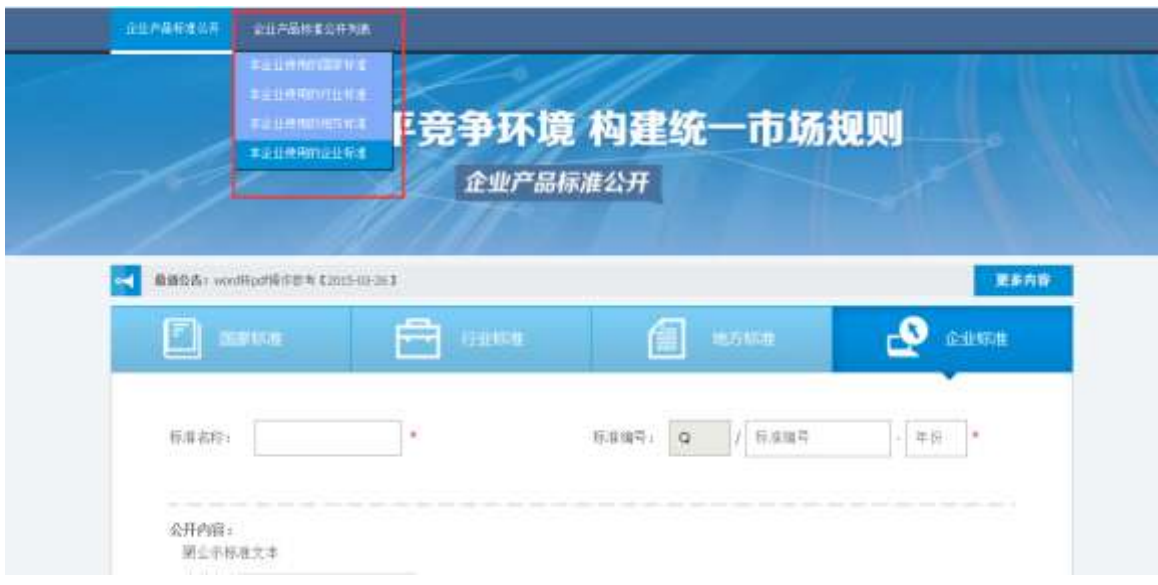

在"本企业已公开的标准"勾选一条数据,然后点击"关联产品"按钮,打开关 联产品页面

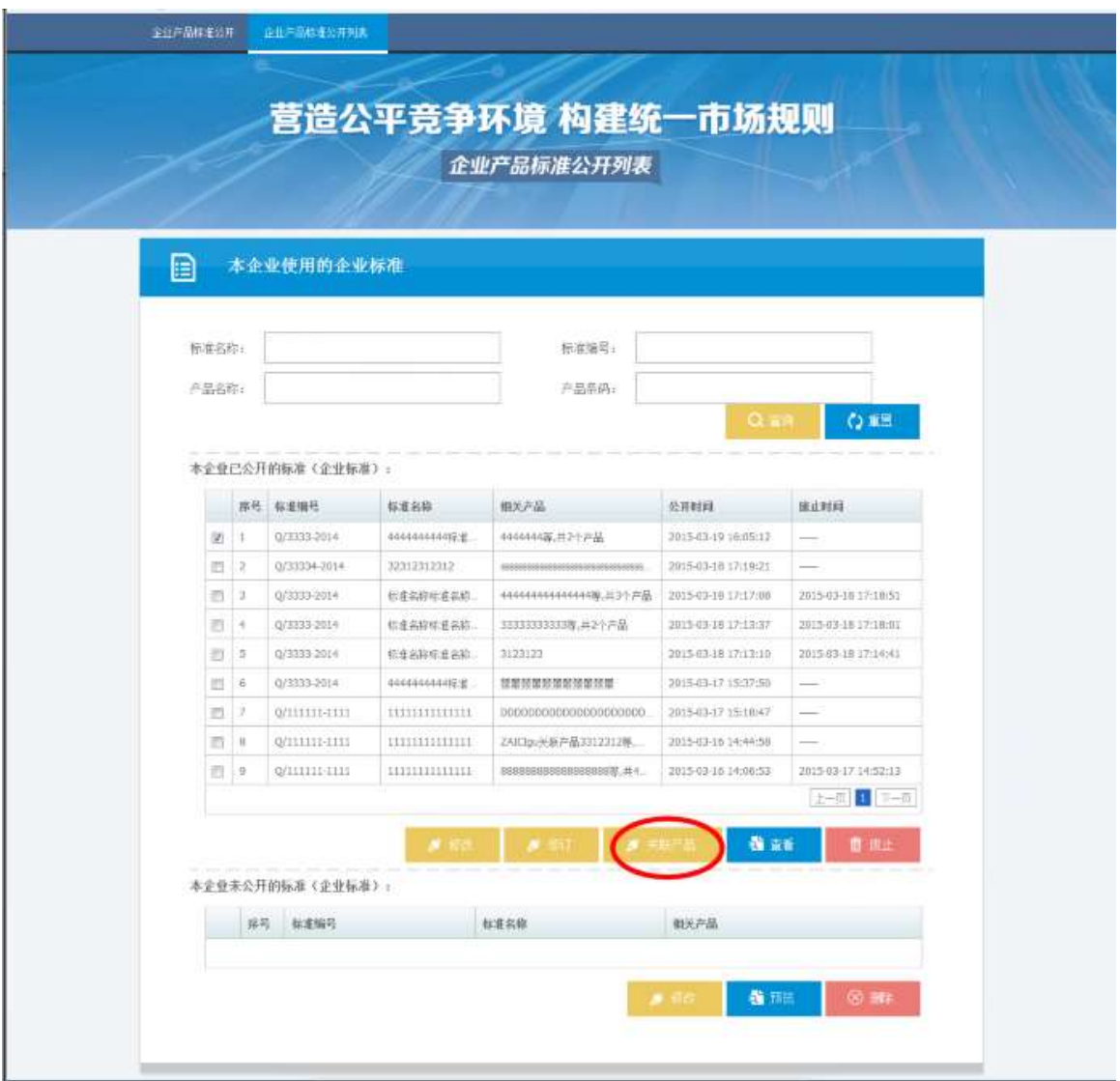

关联产品页面,点击"关联产品",添加需要关联的产品。然后勾选承诺,点击 "提交"。

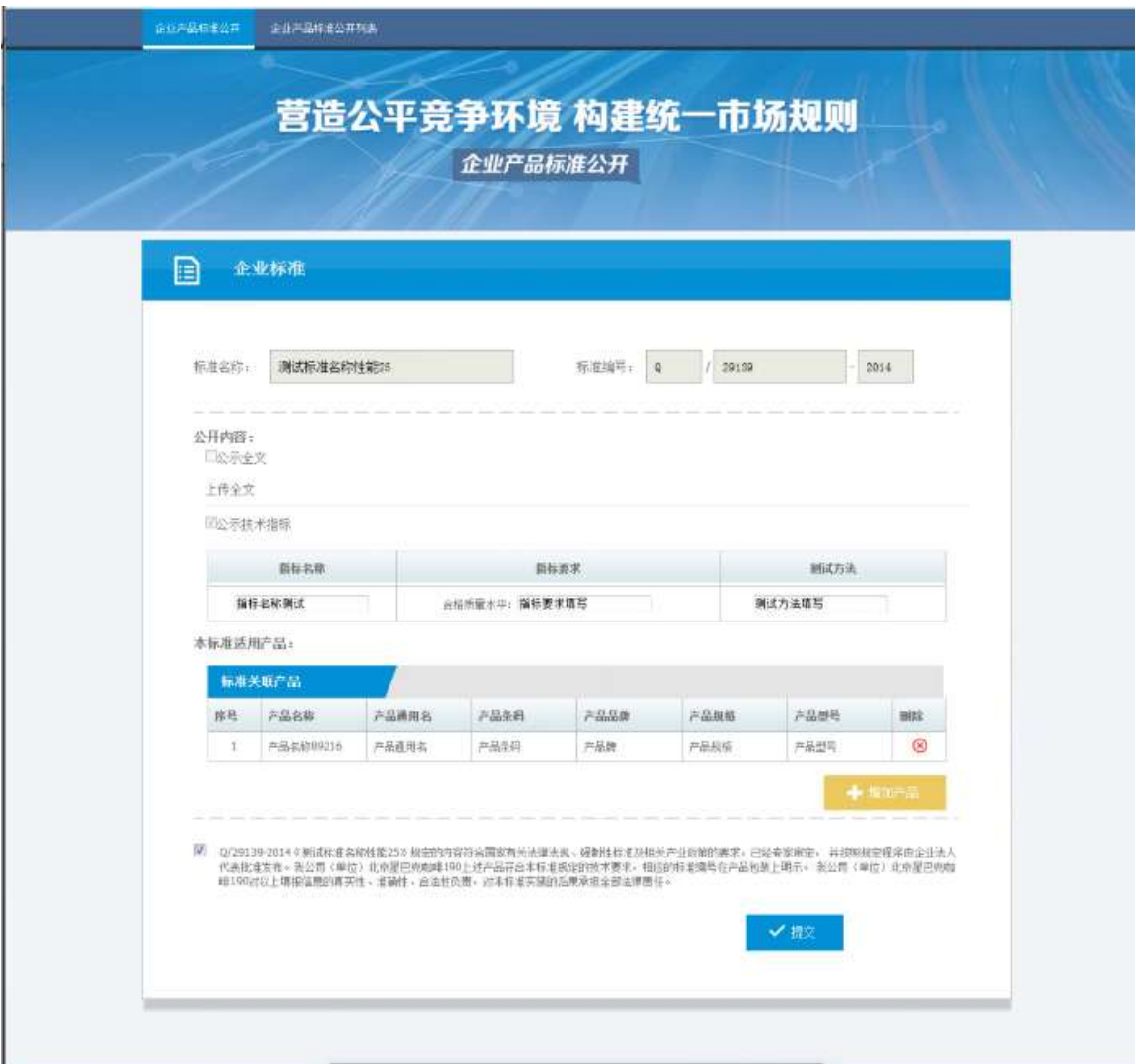

#### <span id="page-25-0"></span>5.2.2 部分字段操作说明

国家标准、行业标准、地方标准和企业标准,都有关联产品操作。在关联产 品页面, "标准名称"、"标准编号"和"公开内容"不允许修改,只可以添加 产品。添加产品后提交,提交后的标准,还是原来的标准,不生成新的标准。只 是产品数量增加。

#### <span id="page-25-1"></span>**5.3** 修订

<span id="page-25-2"></span>5.3.1 修订流程及截图

在'企业产品标准公开列表'下,选择"本企业使用的企业标准",打开列表页 面

24

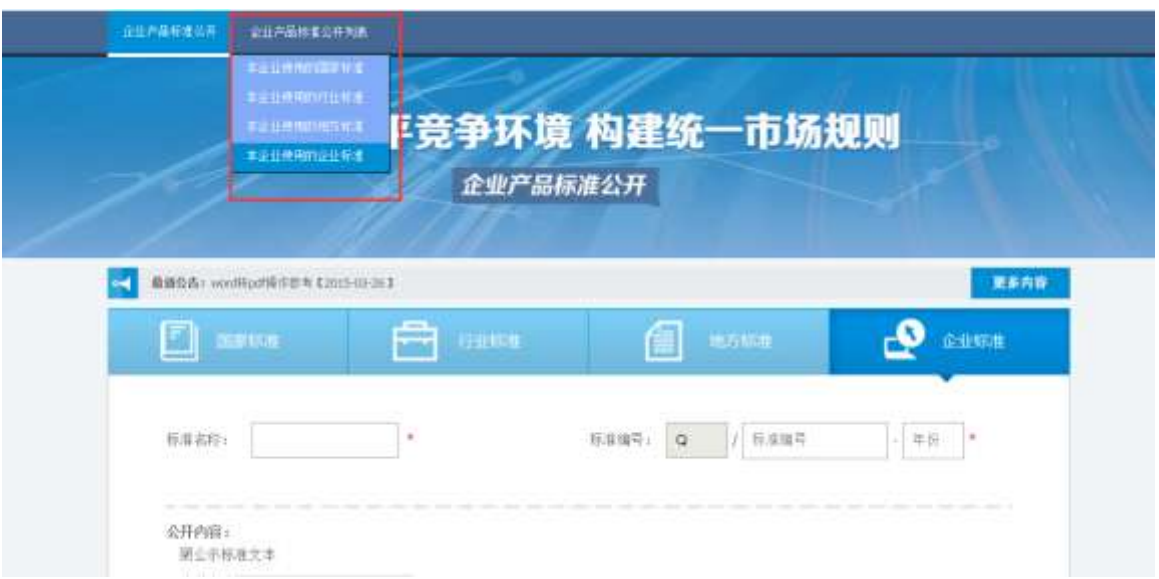

在"本企业已公开的标准"勾选一条数据,然后点击"修订"按钮,打开修订页

面

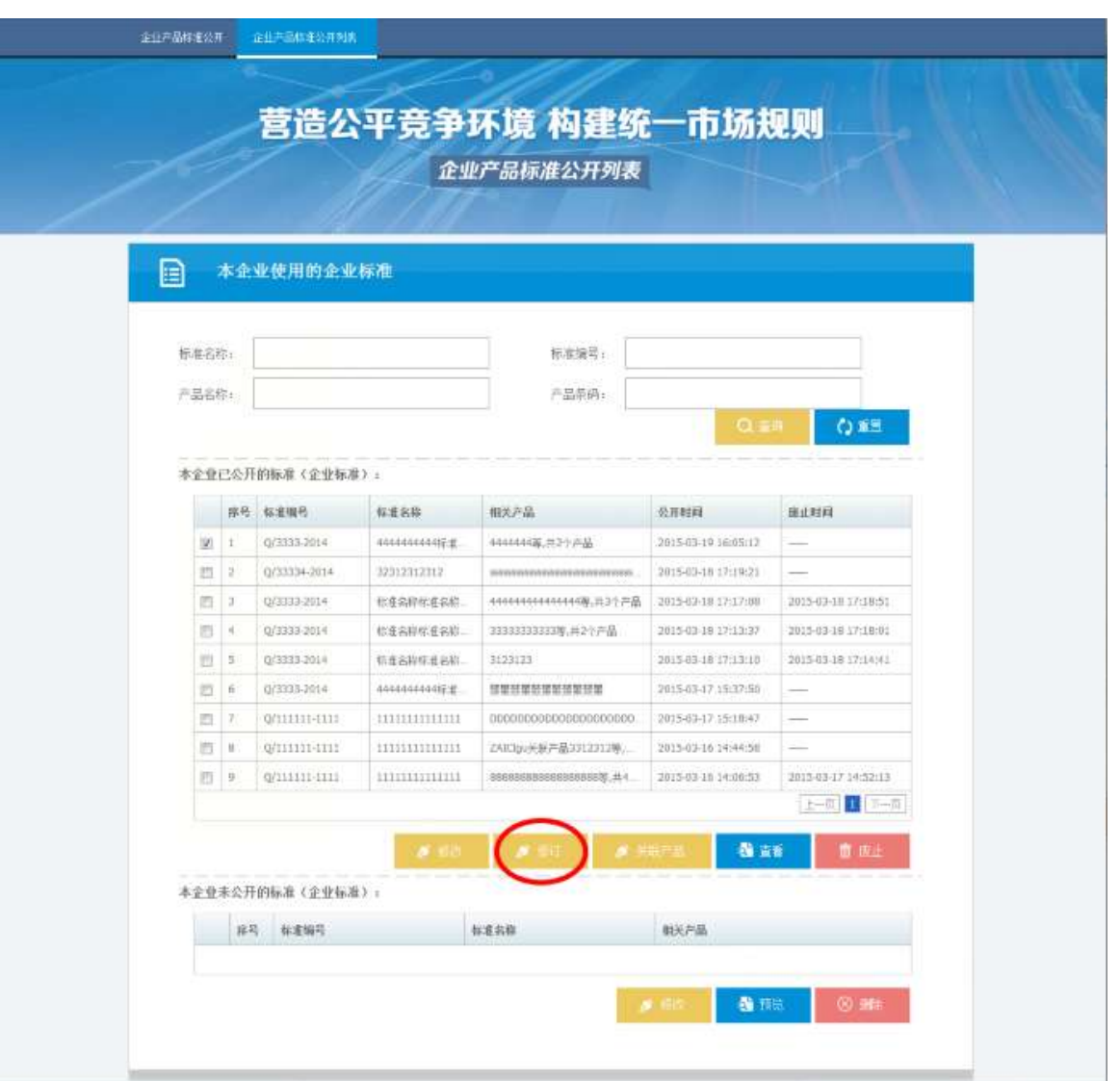

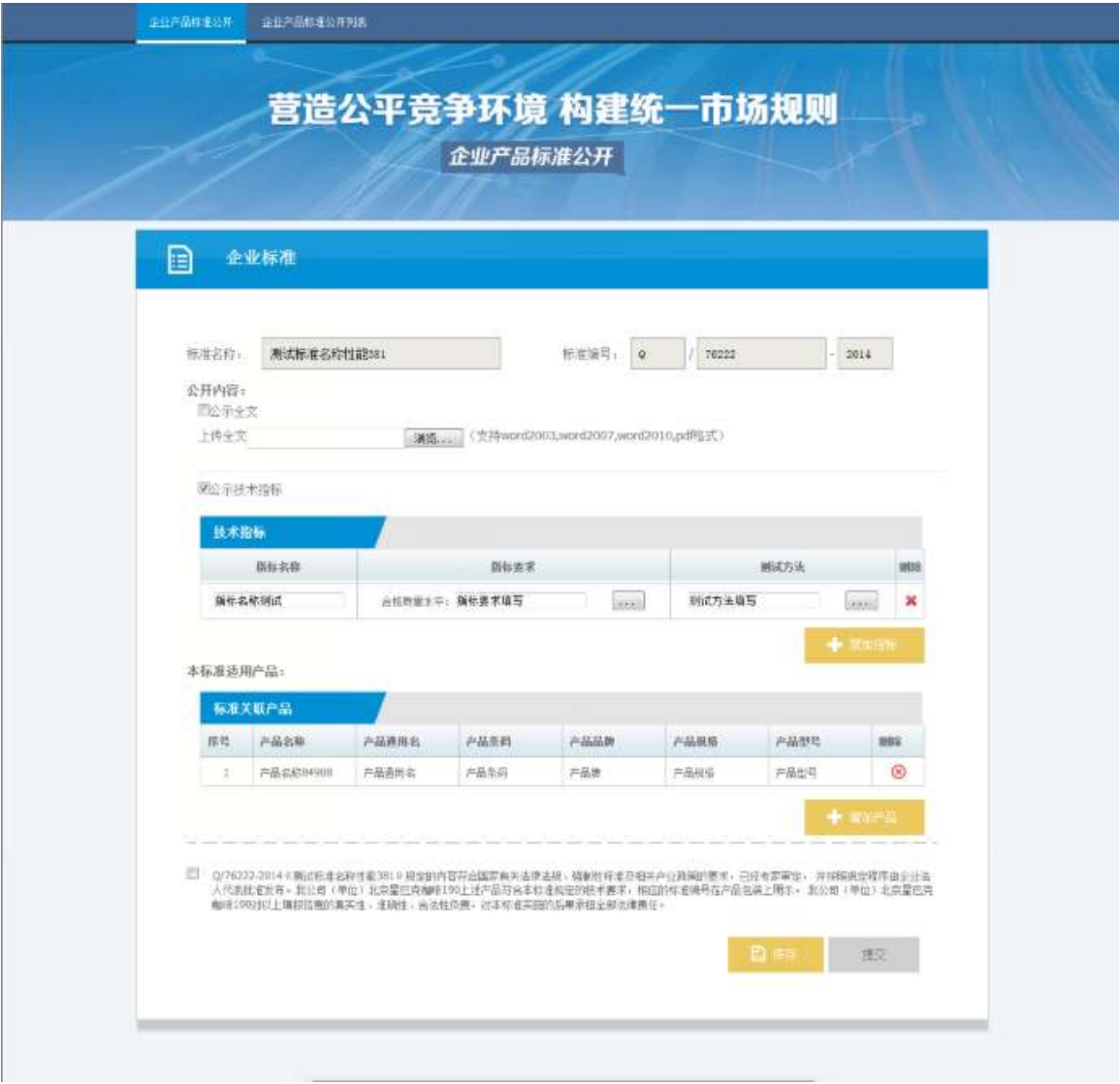

在修订页面,修改需要更改的信息,然后勾选承诺,可以进行提交,也可以保存。

#### <span id="page-27-0"></span>5.3.2 部分字段操作说明

只有企业的标准才可以修订,在修订页面"标准名称"、"标准编号"不允 许修改,其余内容可以修改。修改后的标准提交,产生一条新的标准。修改后的 标准保存,出现在还未公开标准列表。

#### <span id="page-27-1"></span>**5.4** 修改

<span id="page-27-2"></span>5.4.1 已完成修改流程及截图

在'企业产品标准公开列表'下,选择"本企业使用的企业标准",打开列表页 面

26

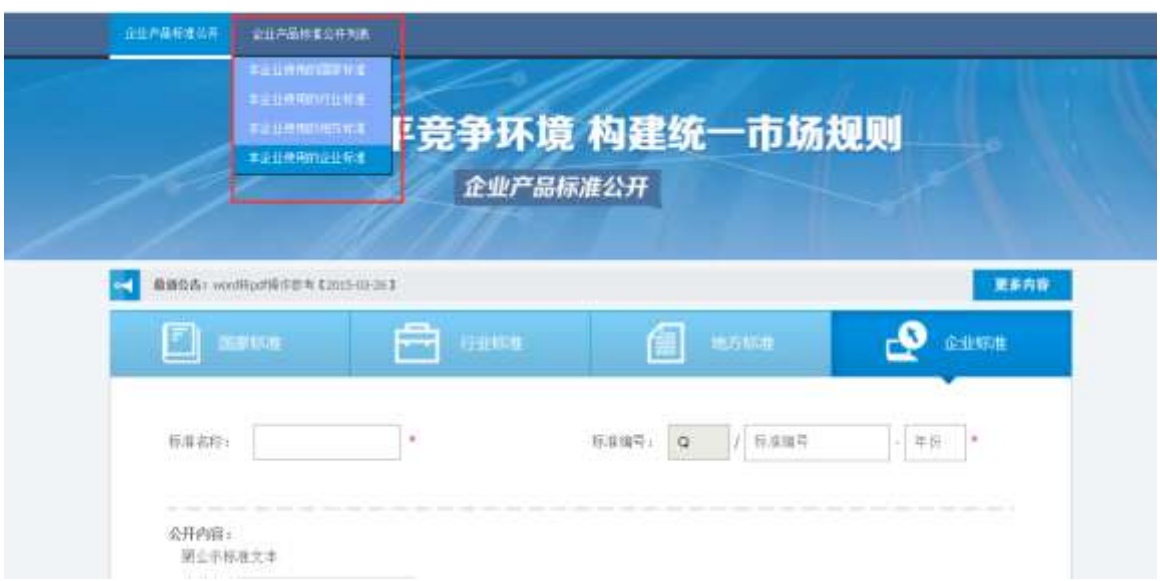

已发布的标准,24 小时内允许修改。在"本企业已公开的标准"勾选一条数据, 然后点击"修改"按钮,打开修改页面

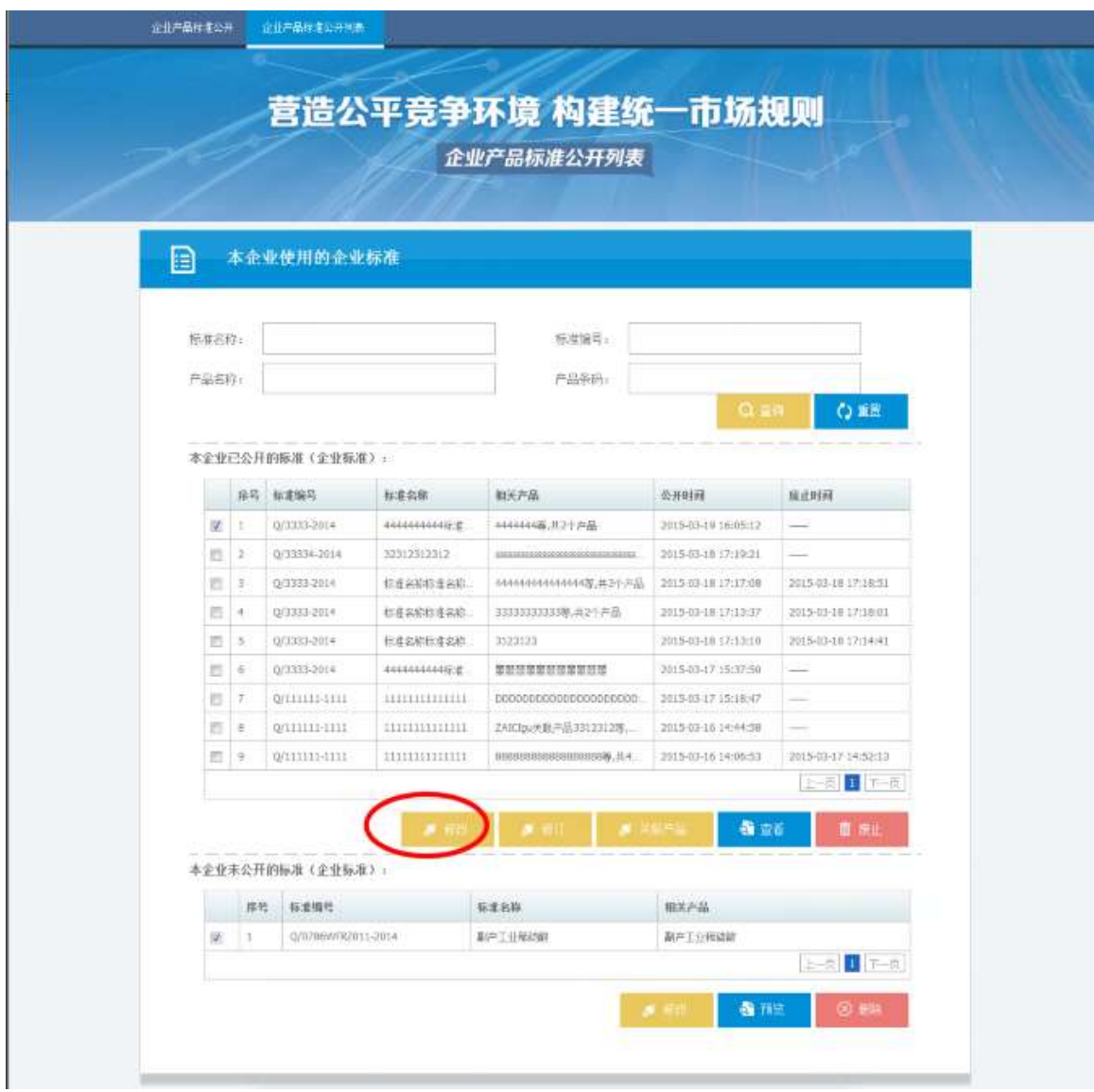

在修改页面,任何信息都可以修改,修改后,勾选企业承诺提交(注:已提交的 标准,修改后也只能提交)

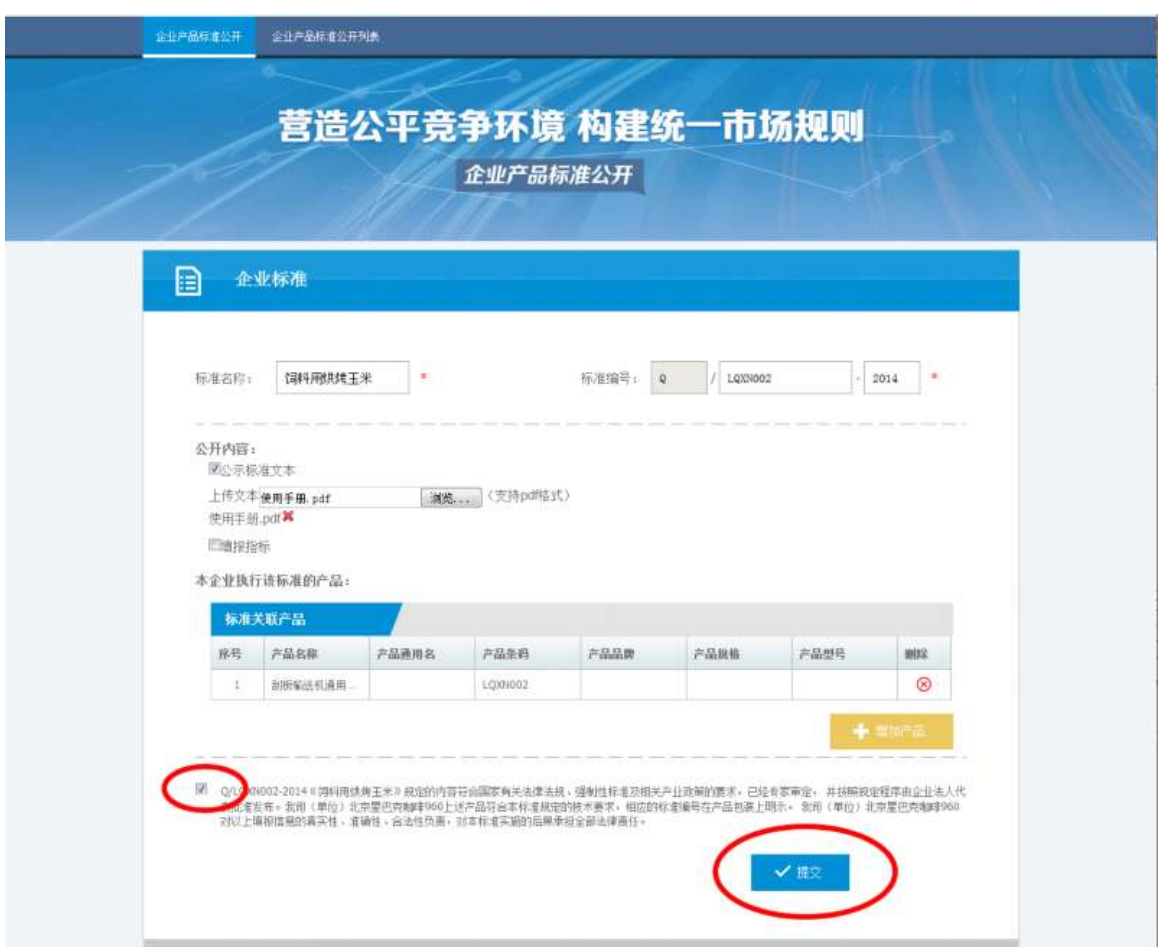

<span id="page-29-0"></span>5.4.2 未公开标准修改流程及截图

在'企业产品标准公开列表'下,选择"本企业使用的企业标准",打开列表页 面

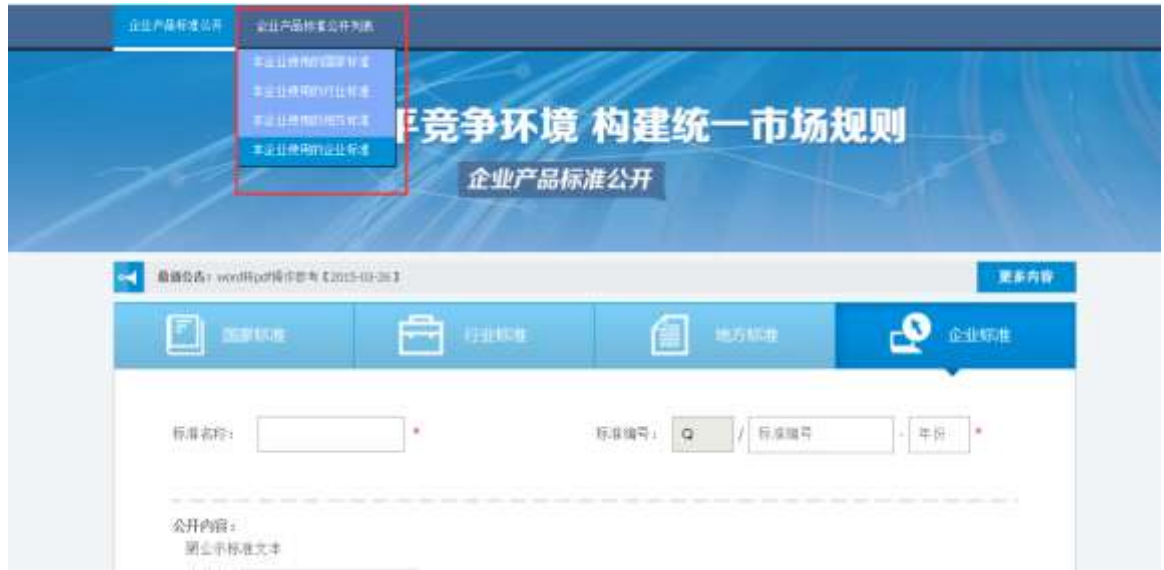

在"本企业未公开的标准"勾选一条数据,然后点击"修改"按钮,打开修改页 面

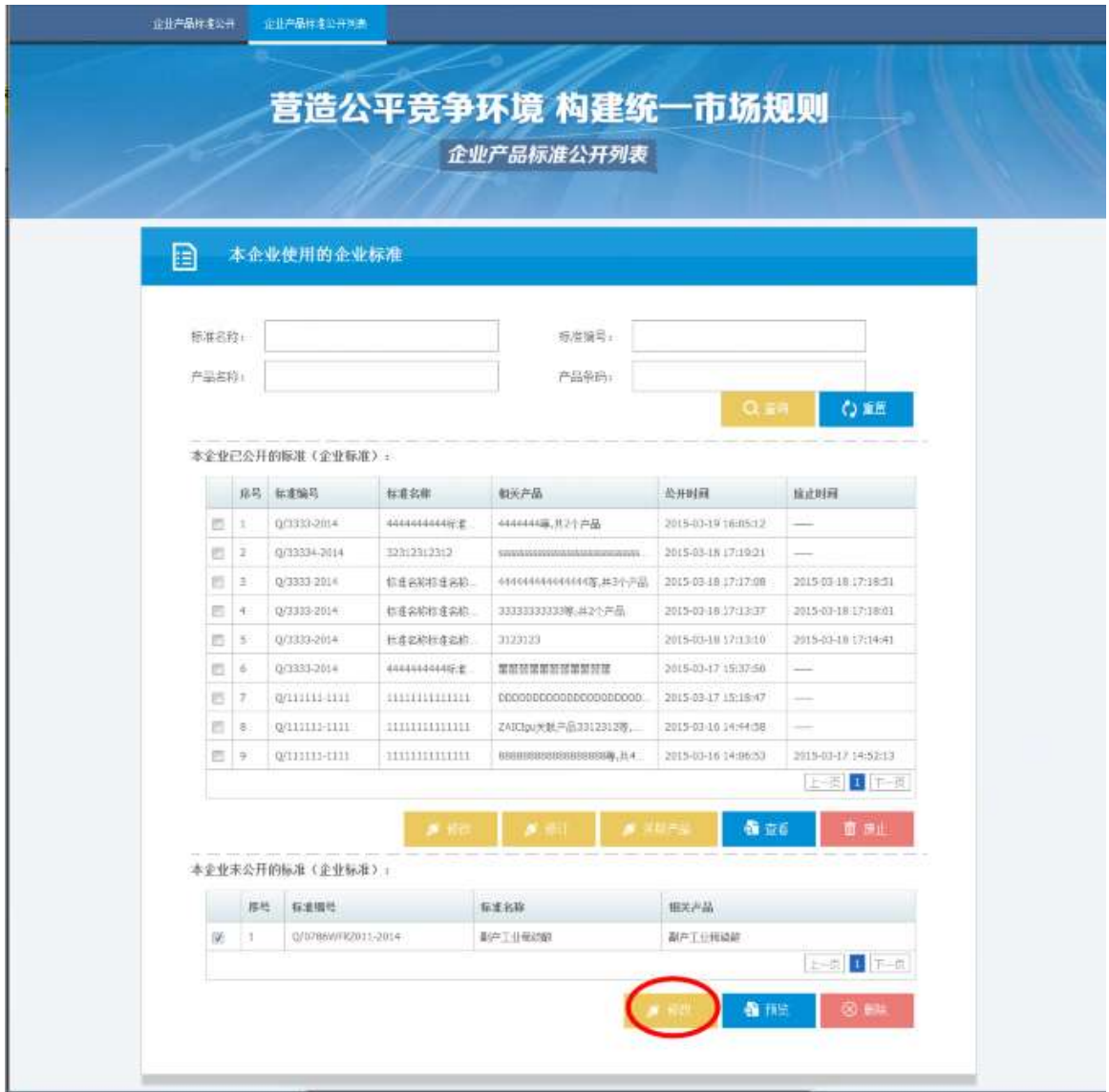

在修改页面,修改需要更改的信息,然后勾选承诺,可以进行提交,也可以保存。

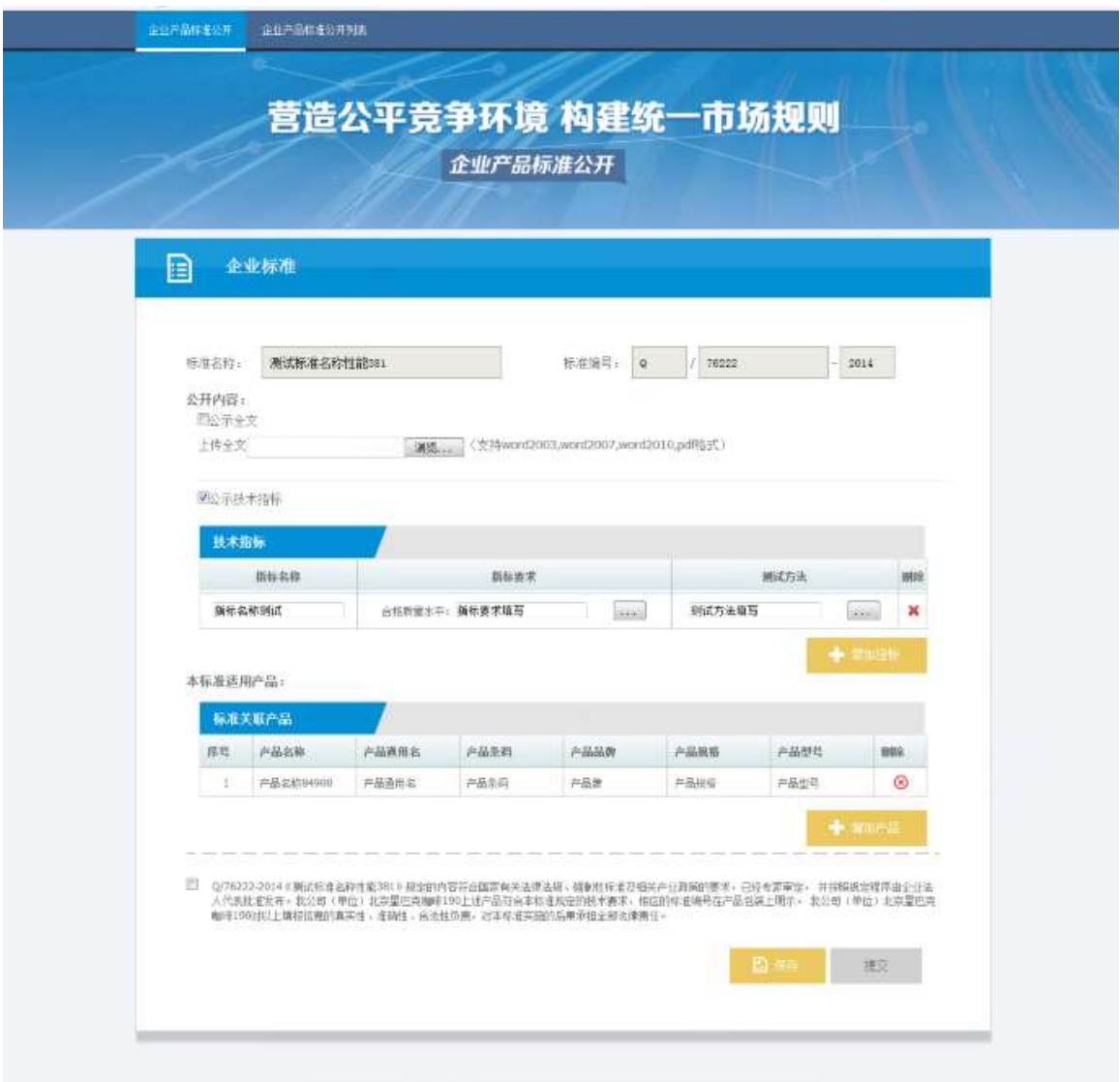

#### <span id="page-31-0"></span>5.4.3 部分字段操作说明

国家标准、行业标准、地方标准和企业标准,发布 24 小时内都允许修改。 在修改页面"标准名称"、"标准编号"和"公开内容"都允许修改,也可以添 加产品。

### <span id="page-31-1"></span>**5.5** 废止

<span id="page-31-2"></span>5.5.1 废止操作及截图

在'企业产品标准公开列表'下,选择"本企业使用的企业标准",打开列表页 面。

30

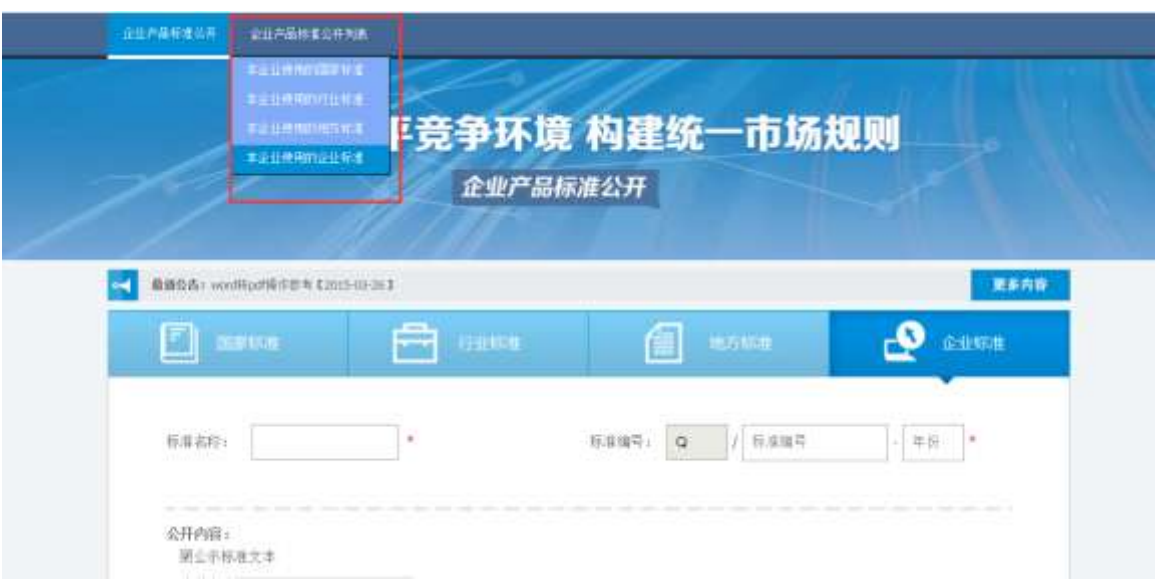

在"本企业已公开的标准"勾选一条数据,然后点击"废止"按钮,弹出废止确 认提示

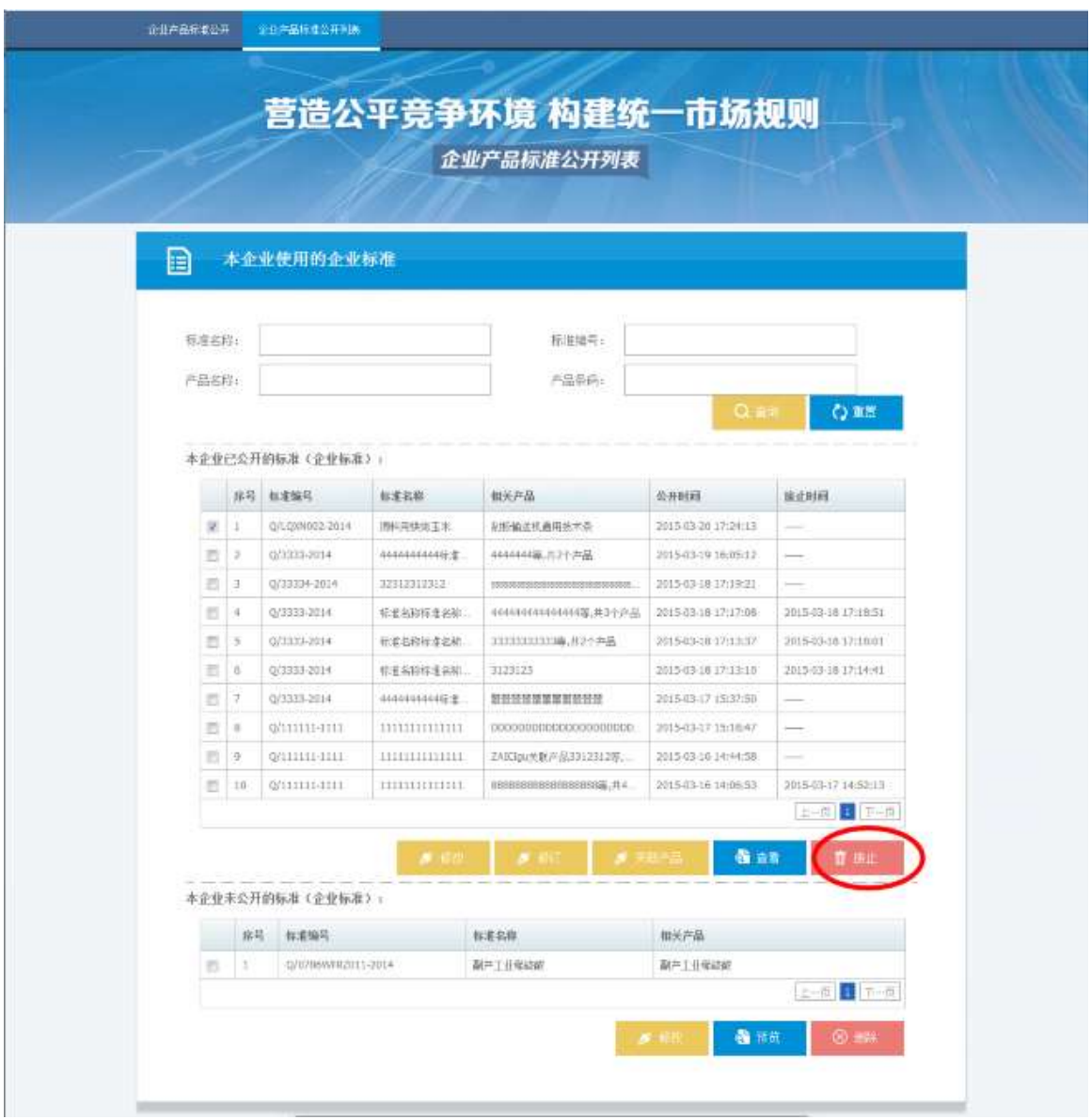

点击提示框上的"确定",此标准废止,列表显示如图,点击提示框上的"取消", 废止操作取消,页面不变

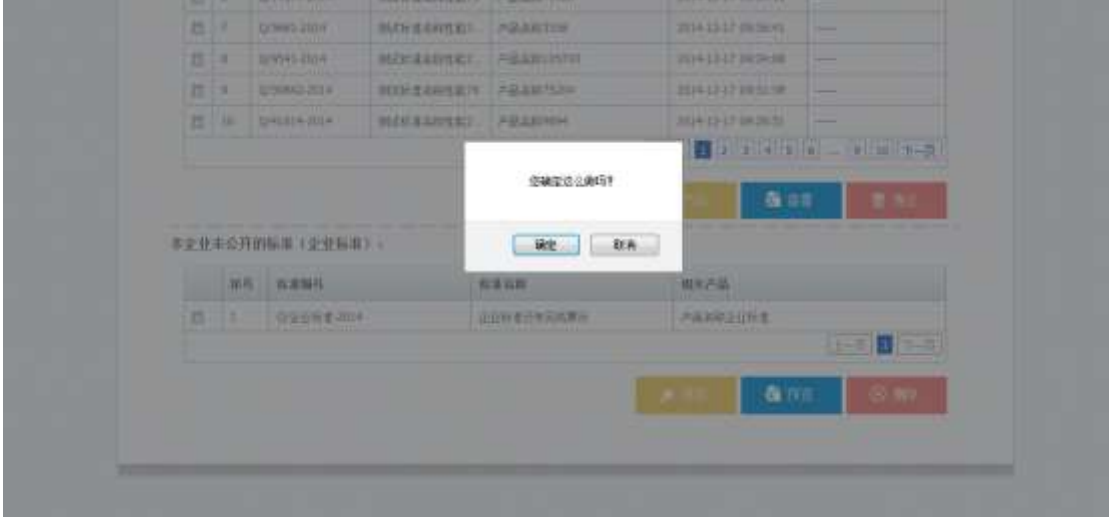

| 自 |       |                | 本企业使用的企业标准       |                       |                        |                           |                                   |
|---|-------|----------------|------------------|-----------------------|------------------------|---------------------------|-----------------------------------|
|   |       |                |                  |                       |                        |                           |                                   |
|   | 标准名称: |                |                  |                       | 标准地号:                  |                           |                                   |
|   | 产品名称: |                |                  |                       | 产品条件:                  |                           |                                   |
|   | m     | L              | 0/10/01002 2014  | 1942                  | 利肝輸送机通用技术员             | 2015/03/20 17:24:13       | 2013-53-20 17:20:40               |
|   |       | 序号             | 标准编号             | فالحا<br><b>15.25</b> |                        | 经出口日                      |                                   |
|   |       |                |                  |                       |                        |                           |                                   |
|   | 匹     | u              | 023331-2014      | 444444449.2           | 484441第,共2千户品          | <b>Prisons University</b> |                                   |
|   | B     | ä              | Q/33234-2014     | 32312312312           | 2003年11月20日21日にまたのかお店舗 | 2015-03-18.17:19:21       |                                   |
|   | 西     | A              | Q/3333-2014      | 标准名称标准名称:             | 444444444446456共3个产品   | 2015-03-18:17:17:08       | 2015-03-18 17:18:51               |
|   | 显     | $\overline{5}$ | 071133-2014      | 指着名称拼意名称:             | 1010331113等,月2个井品      | 2015-03-18 12:13:37       | 2015-03-18 12:18:01               |
|   | E)    | ó              | 0/3333-2014      | 标记名称标准名称。             | 3123123                | 2015-03-10 17:13:10       | 2015-03-18 17:14:41               |
|   | 岩     | ä,             | 0/3333-2014      | 4006844446度           | 新聞特集業業業業部開發            | 2015-03-17 15:37:58       |                                   |
|   | 르     | $\hbar$        | 0/11111-1111     | 111111111111          | 00000000000000000000   | 2015-07-17 15:18:47       |                                   |
|   | 哲     | $\overline{9}$ | 0/1111131111     |                       | ZAIClpu关联产品3312312W    | 2015-03-16 14:44:58       |                                   |
|   | Đ.    | $-10$          | 0/11111-1111     | 11111111111111        | 68688888888888888篇;共4  | 2015-03-16 14:06:53       | 2015-03-17 14:52:13<br>日 正向<br>œ. |
|   |       |                |                  |                       |                        | <b>图 查看</b>               | 氓<br>1 热止                         |
|   |       |                | 本企业未公开的标准(企业标准): |                       |                        |                           |                                   |
|   |       |                |                  |                       |                        | 相关产品                      |                                   |
|   |       | 旅号             | 标准编号             |                       | 标准名称                   |                           |                                   |

废止后的信息,再次打开查看,页面展示如图,有变更标识。

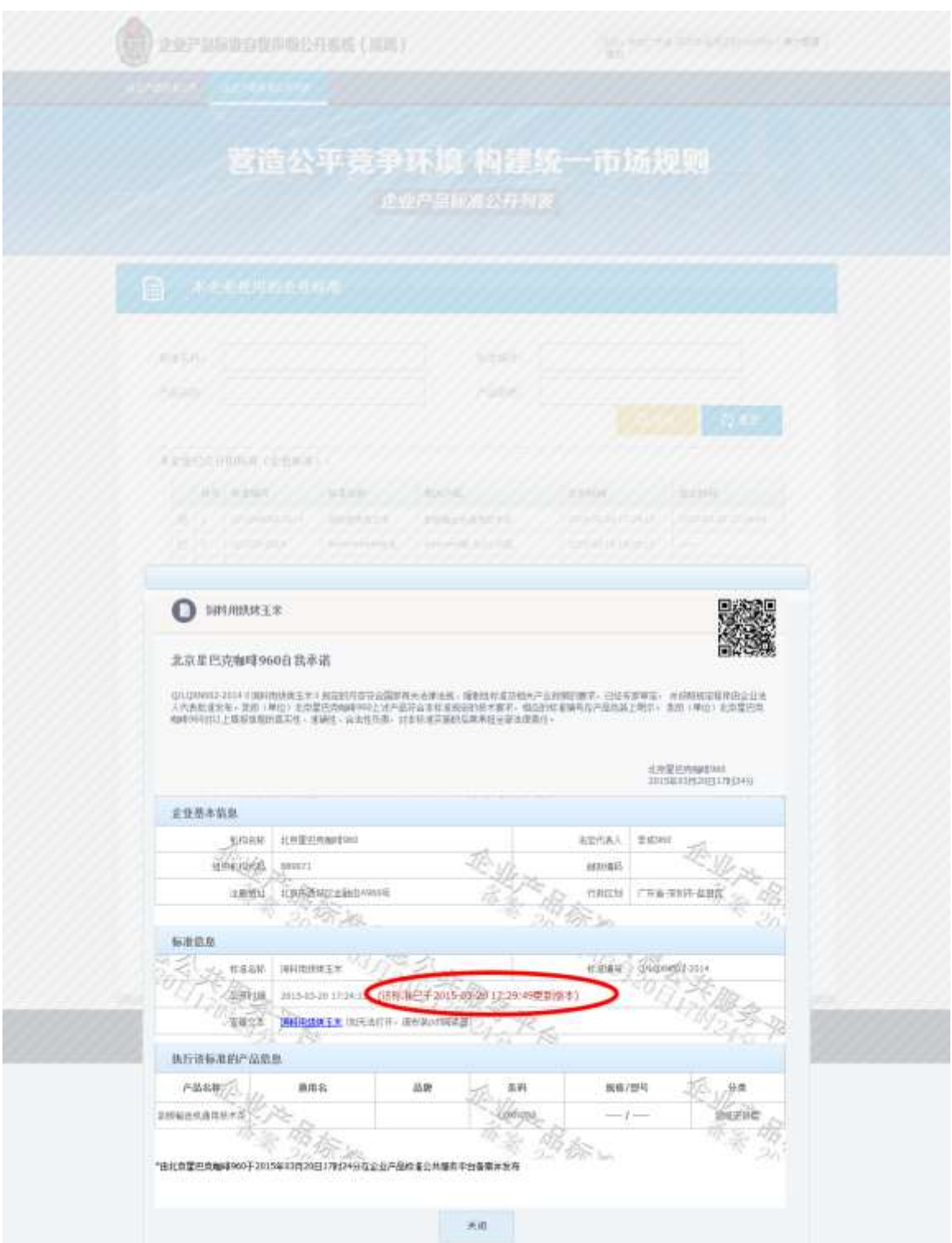

### <span id="page-35-0"></span>5.5.2 部分字段操作说明

只有企业、标准才可以废止,废止后的标准,还出现在列表中,显示废止时 间。

### <span id="page-36-0"></span>**5.6** 删除

<span id="page-36-1"></span>5.6.1 删除操作及截图

在'企业产品标准公开列表'下,选择"本企业使用的企业标准",打开列表页 面

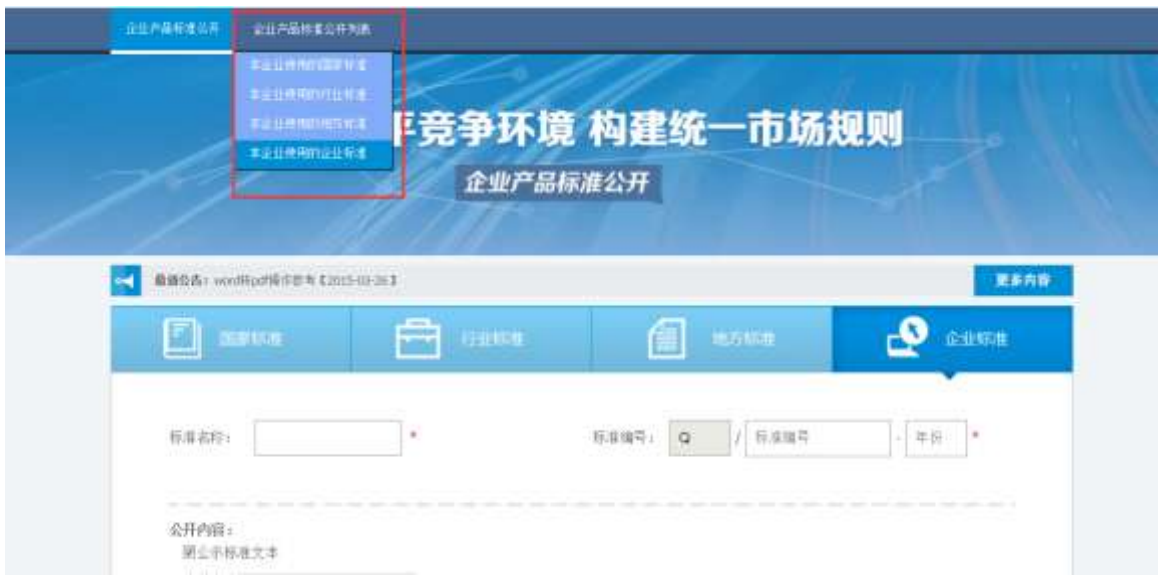

在"本企业未公开的标准"勾选一条数据,然后点击"删除"按钮,弹出删除确 认提示

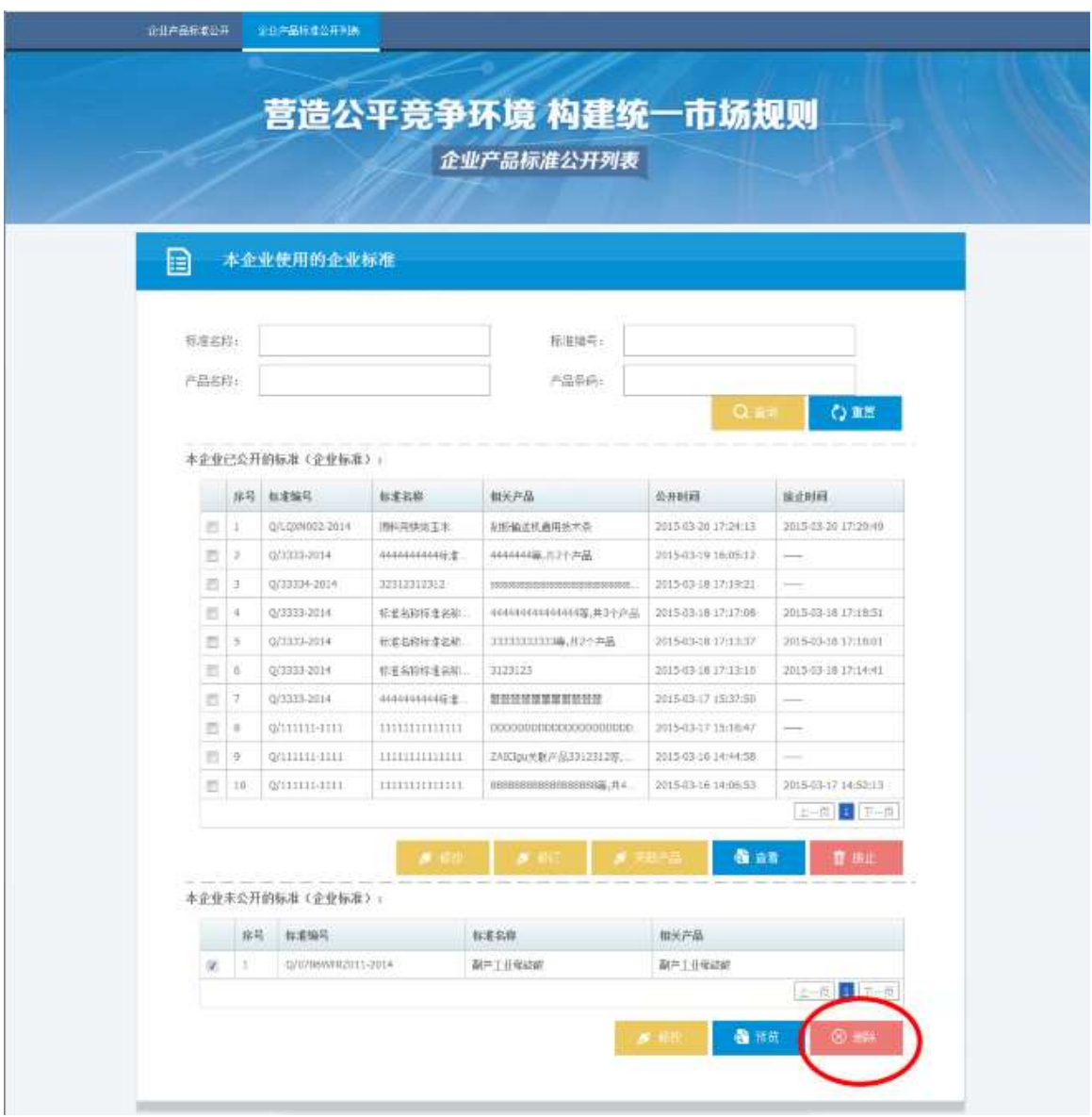

点击提示框上的"确定",此标准删除,列表显示如图,点击提示框上的"取消", 删除操作取消,页面不变

![](_page_37_Picture_17.jpeg)

![](_page_38_Picture_37.jpeg)

<span id="page-38-0"></span>5.6.2 部分字段操作说明

只有企业的标准未公开的才可以删除,删除后的标准,不再出现在列表中。

### <span id="page-38-1"></span>**5.7** 查询

<span id="page-38-2"></span>5.7.1 查询操作及截图

在'企业产品标准公开列表'下,选择"本企业使用的企业标准",打开列表页 面

![](_page_39_Picture_18.jpeg)

在列表上方的各个关键字值输入要搜索的相关内容,点击"查询",列表展示对 应的数据信息。点击"重置"按钮,清空查询条件。目前查询据支持"标准名称"、 "标准编号"、"产品名称"、"产品条码"等字段的查询。

![](_page_40_Picture_35.jpeg)

<span id="page-40-0"></span>5.7.2 部分字段操作说明

无

# <span id="page-40-1"></span>**6** 用户管理

## <span id="page-40-2"></span>**6.1** 用户管理及截图

点击页面上方"用户管理"按钮,打开用户管理页面。

![](_page_41_Picture_15.jpeg)

在页面中,点击'更新'按钮,系统会同步组织机构代码库中的最新用户数据, 企业有更新法定代表人、注册地址和机构名称的,可以执行此操作。

![](_page_42_Picture_47.jpeg)

基本信息显示企业的用户名,姓名和身份证号。用户名不可修改,姓名和身份 证号可以修改。

在这里可以修改密码和手机号。

### <span id="page-42-0"></span>**6.2** 部分字段操作说明

无

# <span id="page-42-1"></span>**7** 找回密码

### <span id="page-42-2"></span>**7.1** 找回密码流程及截图

在系统登录页面,点击页面右上方"忘记密码"按钮,打开找回密码页面

![](_page_43_Picture_21.jpeg)

机号上,输入验证码,点击下一步

![](_page_43_Picture_22.jpeg)

![](_page_44_Picture_44.jpeg)

# <span id="page-44-0"></span>**7.2** 部分字段操作说明

机构信息填写必须和注册填写时匹配,验证通过后,用户名填写注册时的用户名。

# <span id="page-44-1"></span>**8** 找回用户名

### <span id="page-44-2"></span>**8.1** 找回用户名流程及截图

在系统登录页面,点击页面右上方"忘记用户名"按钮,打开找回用户名页 面。

![](_page_45_Picture_57.jpeg)

在找回用户名页面,需要填写注册时填写的统一社会信用代码(或组织机构 代码),并填写注册时的手机号,点击"发送验证码",将收到的短信验证正确 输入后,点击"下一步",页面会显示注册时的用户名。

![](_page_45_Picture_58.jpeg)

### <span id="page-45-0"></span>**8.2** 部分字段操作说明

用户手机号为注册时留的手机号码,如忘记或者手机号不再使用,可联系当 地质监局进行手机号码变更后再找回用户名。

# **9** 常见问题整理

#### **1.** 注册时,系统提示**"**地址输入项与系统不一致**"**,怎么办?

答:注册地址请务必和代码证上一模一样,不能有空格,并检查是否缺少 了省份信息。括号、字母、数字使用英文模式下输入,如包括"#"号,删 除#号进行输入。

**2.** 注册时,系统提示**"**机构名称输入项与系统不一致**"**,怎么办?

答:一般是由于机构名称含有括号,例如:机构代码中心(全国),需要 在英文输入下输入括号:机构代码中心(全国)。如果输入没问题,且企业变 更过企业名称,说明变更后的名称在全国组织机构代码库中还未更新,需 要等数据同步以后再注册,数据同步周期一般为 7-15 个工作日。

**3.** 注册时,不知道法人代表和法人证件号填什么,怎么办?

答:法人代表是企业法人的姓名,法人证件号是法人代表的身份证号(或 护照号、通行证号)。若不清楚法人代表姓名、证件号等信息。

**4.** 注册时,系统提示"法人证件号与系统不一致",怎么办?

答: 此处输入的是: 办理代码证时填写的法人的证件号。一般情况: 法人 为大陆人,应输入 18 位身份证号或 15 位身份证号(15 位身份证号是把 18 位身份证号中的年份的前两位如 1970 中的 19 去掉, 把 18 位身份证号的 最后一个数字夫掉);法人若是港澳台同胞,应输入通行证号;法人若是 外国人, 应输入护照号。

5. 注册时,系统提示"法人和系统不一致",企业法人变更过,怎么办?

答:如果是统一社会信用代码证的企业,说明企业信息没有同步到数据库 中,需要等工商局将数据同步到全国组织机构代码库中后才可以到平台注 册。

#### **6.** 注册时,系统提示"组织机构代码与系统不一致",怎么办?

答:若非统一社会信用代码证号,输入组织机构代码时的横杠"-"夫掉; 若是统一社会信用代码证号,需要等工商局的将数据同步到全国组织机构 代码库中,一般周期为 7-15 个工作日。

**7.** 注册时,用户名和密码怎么填写?

答:用户名和密码由企业自主定义,是登录的凭证,请牢记用户名和密码。 注册时需注意,用户名不能是汉字。

8. 注册时,系统提示"非试点区域不能注册",怎么办?

答:平台正在逐步面向全国开放,各地方试点开放时间不一致,请咨询当 地质监局是否开始网上平台公示。

#### **9.** 注册时,验证通过后,用户信息里面姓名和身份证号需要填谁的?

答:用户信息里面的姓名和身份证号是联系人的,不一定写法人。

#### **10.** 找回用户名时,注册的手机号忘记了,怎么办?

答:请先联系当地质监局进行手机号的修改,然后再找回用户名。

#### **11.** 找回密码时,在用户名称栏中输入企业名称提示用户名错误?

答:用户名为注册时填写的用户名,不一定是企业名称,请联系注册时的 填报人进行确认。

#### **12.** 注册以后,企业的机构名称变更了,怎么操作?

答:如果企业的机构名称已更改并且存入全国组织代码库。那么登录系统 后,点击用户管理下的企业信息模块的更新按钮,即可同步代码库的信息。 企业信息在系统只能更新,不能修改,如果点击更新后仍未改过来,需要 等工商局的将数据同步到全国组织机构代码库中,一般周期为 7-15 个工作 日。

# **13.** 企业名称更改后,上传标准里有需要改的地方,直接用标准修改单的形式可 以吗?

答:平台不接受修改单,若想修改已发布的标准,在 24 小时之内可以直接 修改: 超过 24 小时标准的名称、编号不能修改,其他数据可以进行修订, 并产生新的标准;超过 24 小时并需修改标准名称或编号,则只能废止错误 标准,重新填报正确标准。

#### **14.** 注册时,系统提示"不能注册,数据未同步",怎么办?

答:因为工商局数据将数据同步到全国组织机构代码库需要一定的周期, 在全国组织机构代码网站 http://www.nacao.org.cn/,可以方便企业查询自己 的信息。如果查不到,说明信息还没同步到全国组织机构代码库,需要等 待 7-15 个工作日或者联系工商局。

# **15.** 用旧的法人信息注册会有什么影响吗?法人已经变更了,用旧法人信息的注 册后还能更改吗?

答:注册后不发布标准没有影响,如果发标准,标准信息里会显示旧的法 人。工商局将信息同步到全国组织机构代码库中后,企业在平台的用户管 理中可以更改新的法人信息。但已发布的标准法人信息不能更改。

#### **16.** 公司换了新证,变更了注册地址,之前注册时新地址没通过,用旧地址通过

#### 了,网上现在显示已变更,这样对标准公示有没有影响,能更改吗?

答:在公示标准时,所公示标准的详细页面会显示企业注册的地址。地址 更新后,已发布的标准地址还是旧的地址,不可更改。地址更新后,企业 在用户管理界面里有企业信息,全国组织机构代码库的信息更新后便可以 同步过来。

#### **17.** 公示标准时,平台中的企业标准名称和标准编号怎么命名?

答:企业标准的名称和标准编号的命名需要根据当地相关部门发布的规则 进行制定,请咨询当地质监局。

# **18.** 在企业选择所使用的国标、行标、地标的标准时,搜不到相关的标准,怎么 办?

答:基本搜索方式:确认是否在填报国标、行标、地标对应的正确页面, 在搜索标准栏中只需要输入标准编号的数字,字母、年份等不输入,如 GB/T 13456-2014,可在平台搜索标准编号 13456。若仍搜索不到,表明系统库中 暂时没有该标准,若是国标、地标需要记下标准编号做好及时反馈;若是 地标,企业可自行上传相关标准文档。

#### **19.** 在输入企业标准编号时,按照下面格式输入,为什么不对?

![](_page_48_Figure_7.jpeg)

答:最后日期输入框只输入年份四位数字,即输入 2015 即可。

#### **20.** 标准填写完成后为什么不可以提交,提交按钮是灰色的,怎么办?

答:请先勾选自我承诺后,提交按钮变亮才能点击。

#### **21.** 提交的标准在公示列表中不显示,怎么办?

答:首先确定是否提交。在'企业产品标准公开列表'-'本企业使用的企 业标准'已公开列表页面查看,标准是否在已公开列表。如果不在,说明 未提交成功,所以公示不显示。肯能是点击的保存按钮,在"本企业使用 的企业标准"未公开列表里查看,找到后点击修改,进去后勾选自我承诺, 点击提交。

#### **22.** 网上备案以后,质监局还给盖章吗?

答:因各地政策不同,平台备案成功的后续操作,需要各企业和当地质监 局确认。

#### **23.** 在系统给出的产品分类中找不到本企业产品的分类,怎么办?

答:产品分类是自己根据产品用途或者材质查找相应的大类,分类没有具 体到产品,找到最为贴近的即可。

#### **24.** 上传标准文本和填报技术指标都需要吗?

答:两者是二选一的,只需填写其中一个即可。

#### **25.** 填报标准完成之后,点击保存或者提交,提示该标准已存在,怎么办?

答:出现这种情况,是因为已经保存或者提交了该标准,可按照下面的步 骤进行检查: 企业用户登录以后依次访问: "企业产品标准公开列 表"->"本企业使用的企业/国家/行业/地方标准",查看"本企业已公开的 标准"和"本企业未公开的标准",会看到这个标准已存在

#### **26.** 保存成功的企业**/**国家**/**行业**/**地方标准,怎么提交?

答: 企业用户登录以后依次访问: "企业产品标准公开列表"-> "本企业 使用的企业/国家/行业/地方标准",在"本企业未公开的标准"列表中勾 选要提交的标准,点击【修改】按钮,将页面拉到最下方,勾选自我承诺 后点击【提交】,即可提交成功。

#### **27.** 想要打印上传成功的标准,怎么办?

答:请打开 http://www.cpbz.gov.cn/index.do,搜索要打印的标准,点击详细, 点击查看文本的链接,先保存在本地,再打印。

#### **28.** 已发布的企业标准发现有错误,怎么办?

答:标准发布 24 小时内,可以修改。在'企业产品标准公开列表'-'本 企业使用的企业标准'已公开列表,勾选标准,执行修改操作。超过发布 24 小时的标准不允许修改,若标准名称或编号出错只能废止。在'企业产 品标准公开列表'-'本企业使用的企业标准'已公开列表,勾选标准,执 行废止操作。超过 24 小时,但标准名称、编号正确,需要更改标准内容、 指标可选择修订,修订后会产生一条新的标准。

#### **29.** 标准废止以后可以删除吗?

答:平台不支持标准的删除操作,标准进行废止后,平台会显示废止时间,

但仍有记录保留。

# **30.** 没有接到通知进行标准网上自我声明公开,企业想要进行公开,怎么办? 答:请先和当地质监局确认一下,当地是否支持网上平台公示。若支持, 请打开网站,点击企业登录入口,在声明系统查看一下帮助中心的操作手 册,按照要求填报。若不支持,请等待质监局通知。

#### **31.** 企业名称更改后,产品标准需要重新发布吗?

答: 企业名称更改后, 已发布的标准不会更变。是否需要重新发布, 由企 业决定。

#### **32.** 在平台发布成功后,客户怎么看企业已发布的标准?

答:可以打开 http://www.cpbz.gov.cn/index.do,搜索企业名称或标准名称即 可查看公开的标准。

#### **33.** 平台提供行业标准模板吗?企业没有,怎么办?

答:企业标准信息公共服务平台,不提供国家标准、地方标准和行业标准 文本,只提供标准名称和编号的选择,但是系统不支持整个文本的查看。

#### **34.** 网上备案和传统备案有什么不同?

答:网上备案强调企业自我声明,平台不审核标准,现在是试点阶段,具 体流程请咨询当地质监局。

#### **35.** 修改和修订有什么区别?

答:修改是指标准发布有误,需要修改,发布之后的 24 小时内允许修改。 修订是标准执行一段时间,有些数据进行了更改,和原来不一样,修订标 准。修订后产生一条新标准,两个标准都是正确的

#### **36.** 平台标准公示备案的有效期是多长时间?

答:平台标准公示未设置有效期,但是会有 2 年时间提醒,届时系统中会 提示用户是否继续使用标准,企业根据自身情况选择继续使用还是废止。 纸质备案标准有效期请咨询当地质监局。

# **37.** 为什么上传了标准文本,填写了技术指标,提交成功后只显示技术指标而没 有标准文本呢?

答:上传标准文本和填报技术指标是二选一的,选择上传文本就不要选择 填写技术指标。